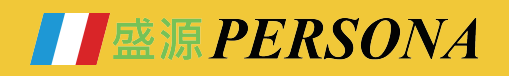

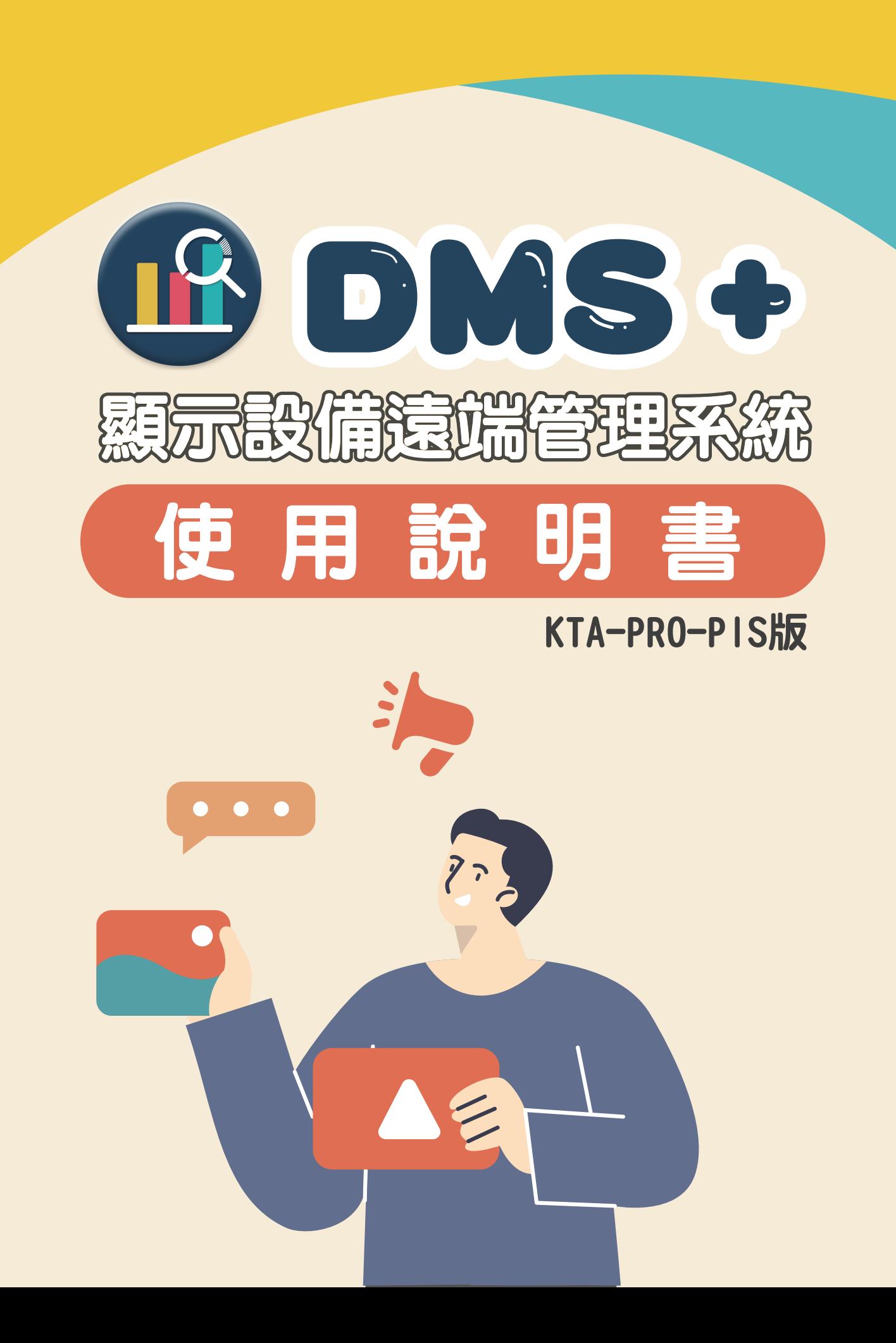

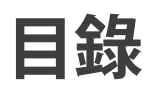

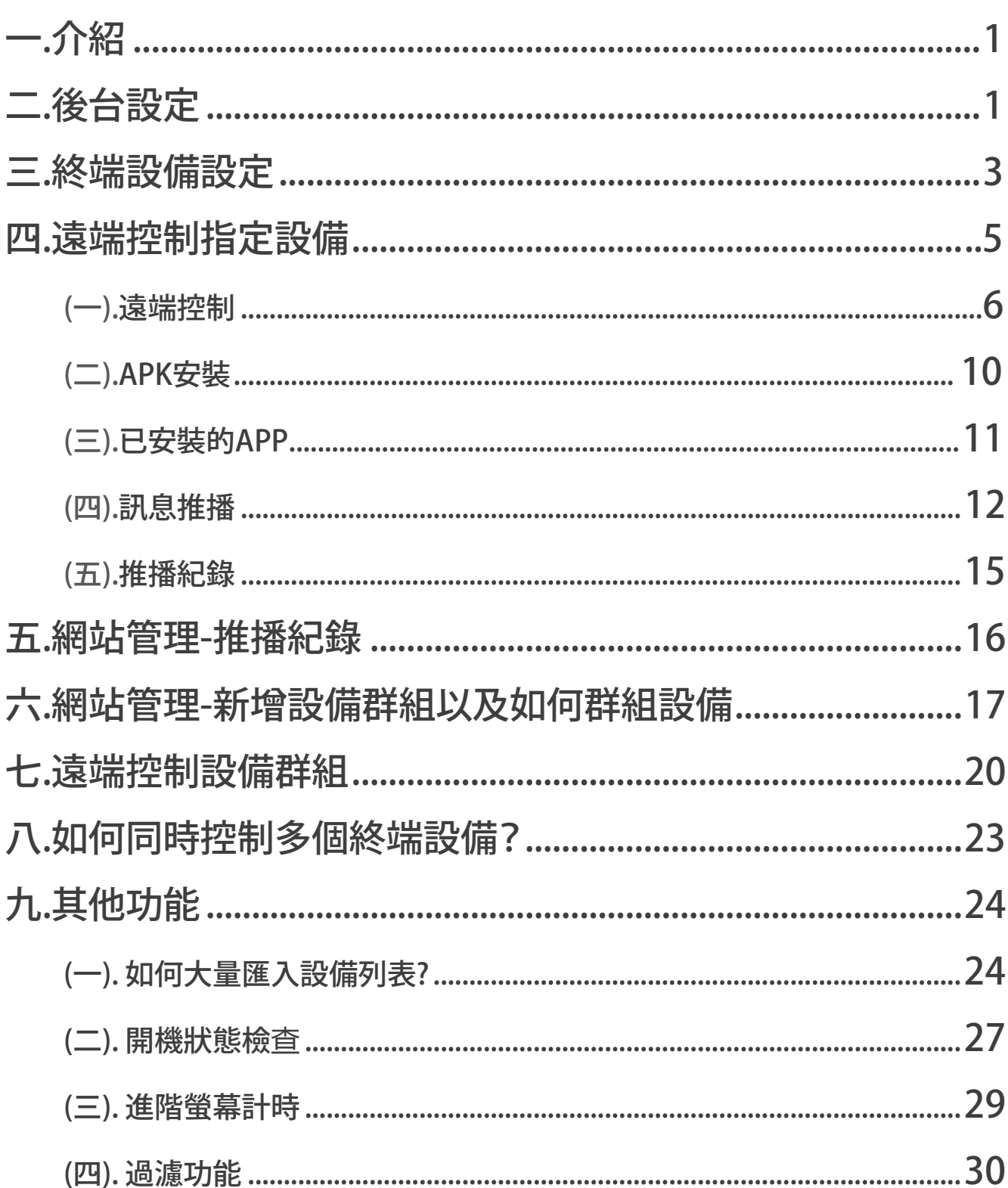

# **DMS+使用手冊**

**一. 介紹**

DMS+是觸控螢幕整合管理解決方案,是要讓同一校園、補習班、企業,因為觸控螢幕 會分散各個不同間、不同樓層或不同棟大樓,讓資訊組長或IT 管理人員,得以透過這 遠端管理軟體控制,有效管理、並**查**看每台觸控螢幕使用紀錄與狀況。

## **二. 後台設定**

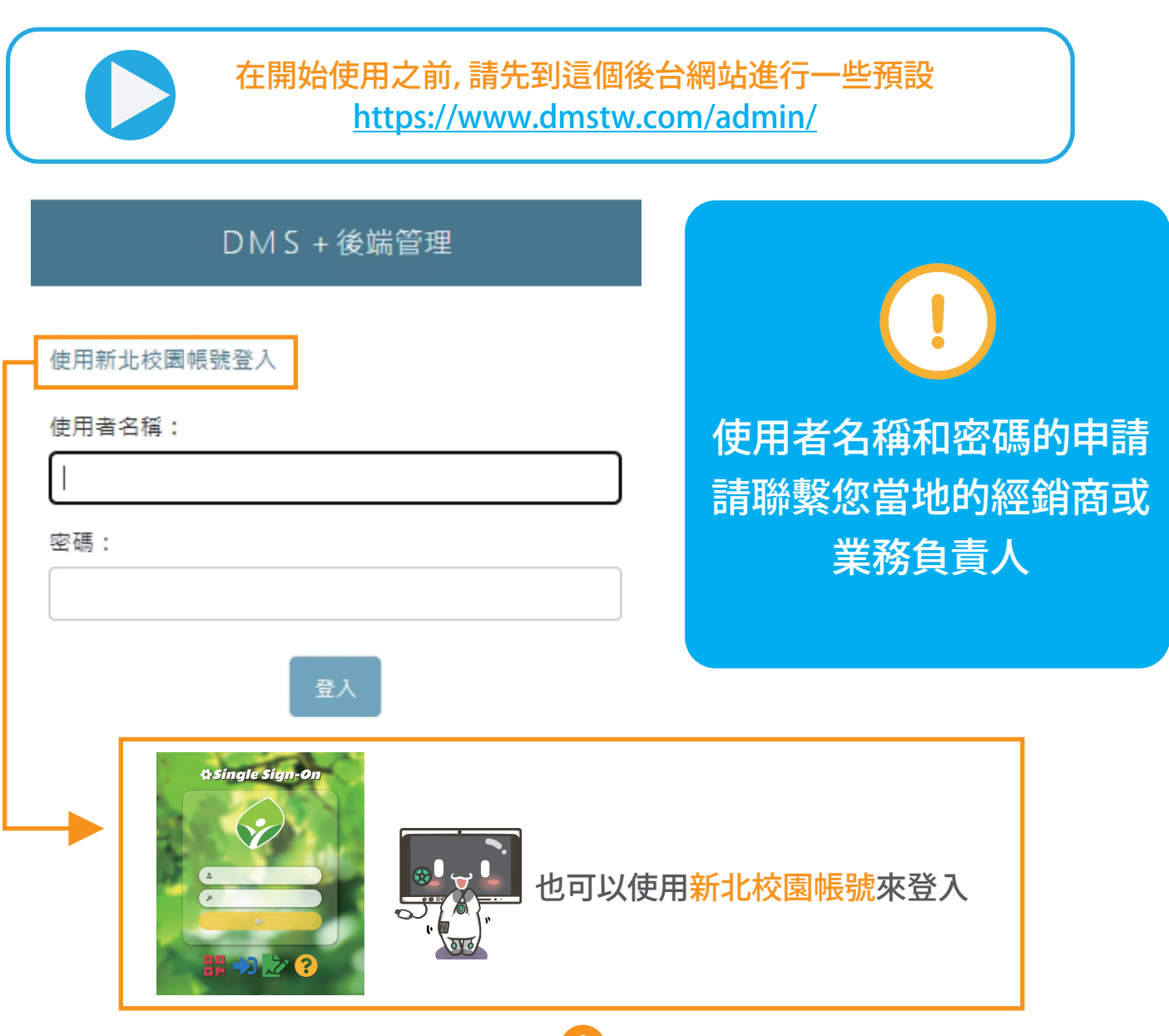

## **(一).點選設備列表旁的新增**

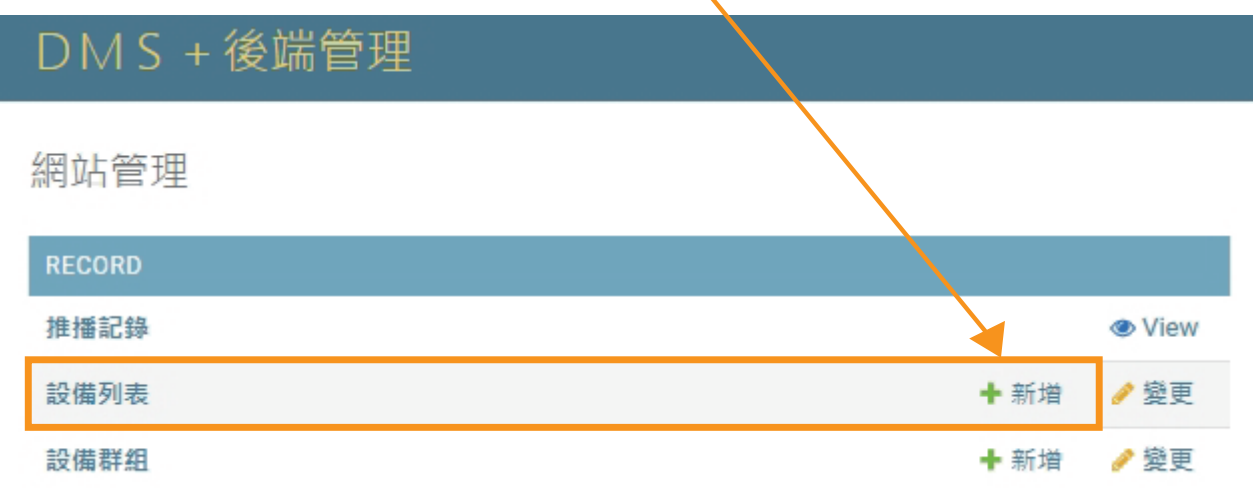

 $\overline{\mathbf{r}}$ 

## **(二).填寫以下3個區域**

䓟只需填寫這3個區域,其他區域將在終端設備連接網路後自動填寫

## **DMS+後端管理**

首頁, Record, 設備列表, 新增設備列表

新增 設備列表

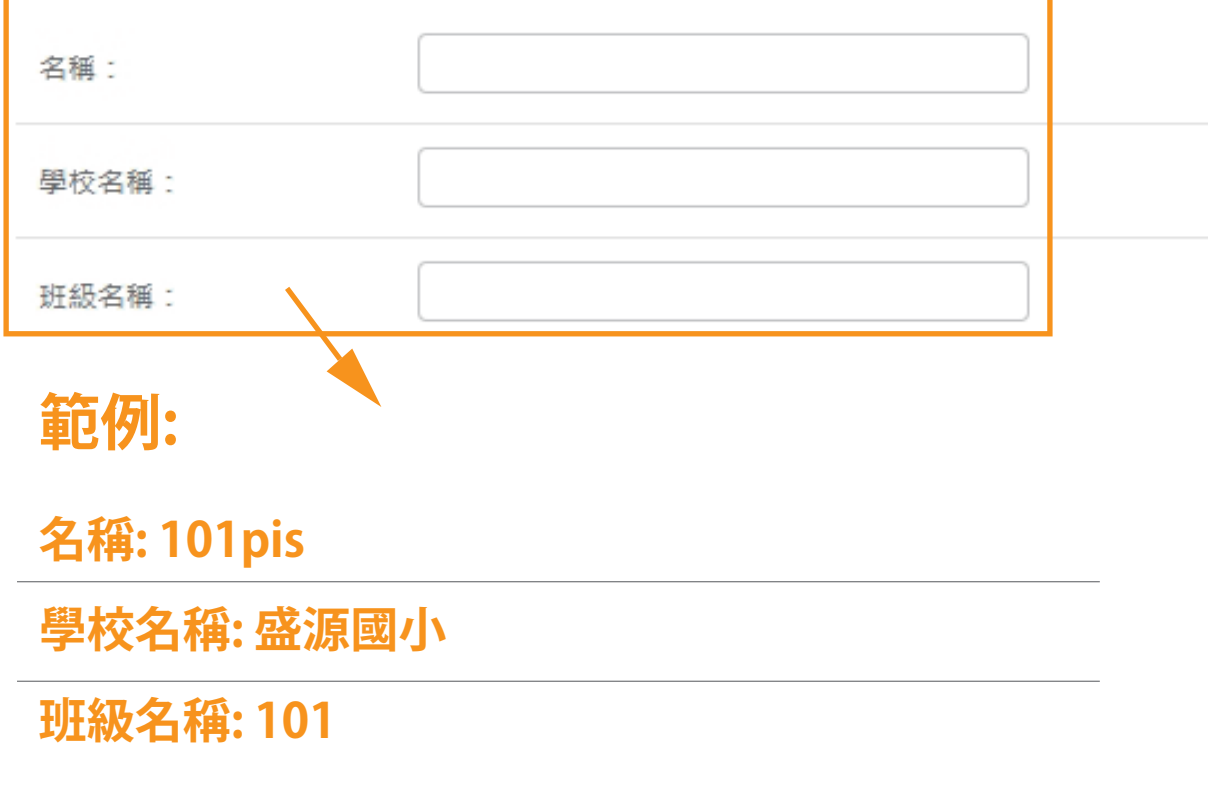

## **三. 終端設備設定**

從終端設備打開應用程式後,您將看到這樣的畫面並登入您的帳號和密碼

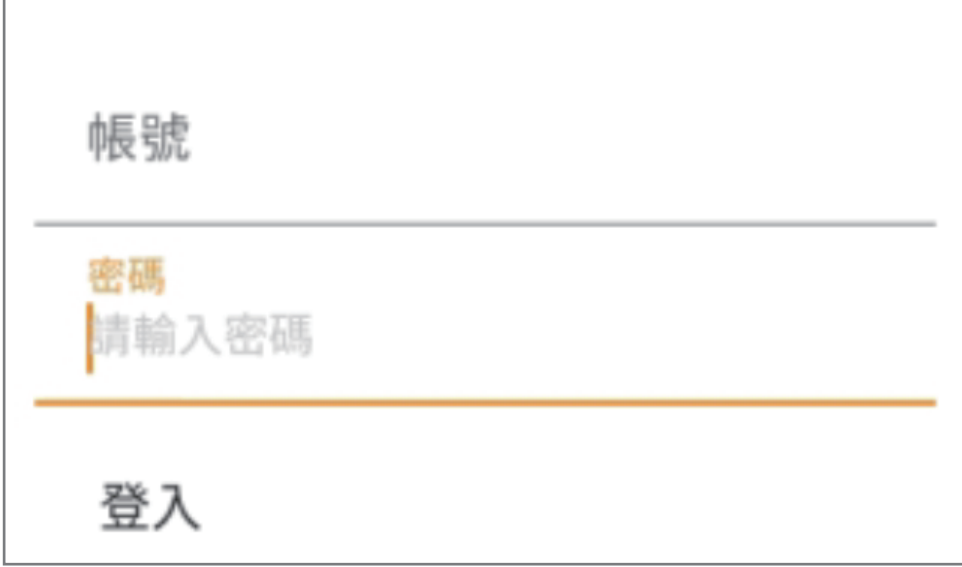

接下來會看到很多您提前設定的不同班級,選擇您想要的班級

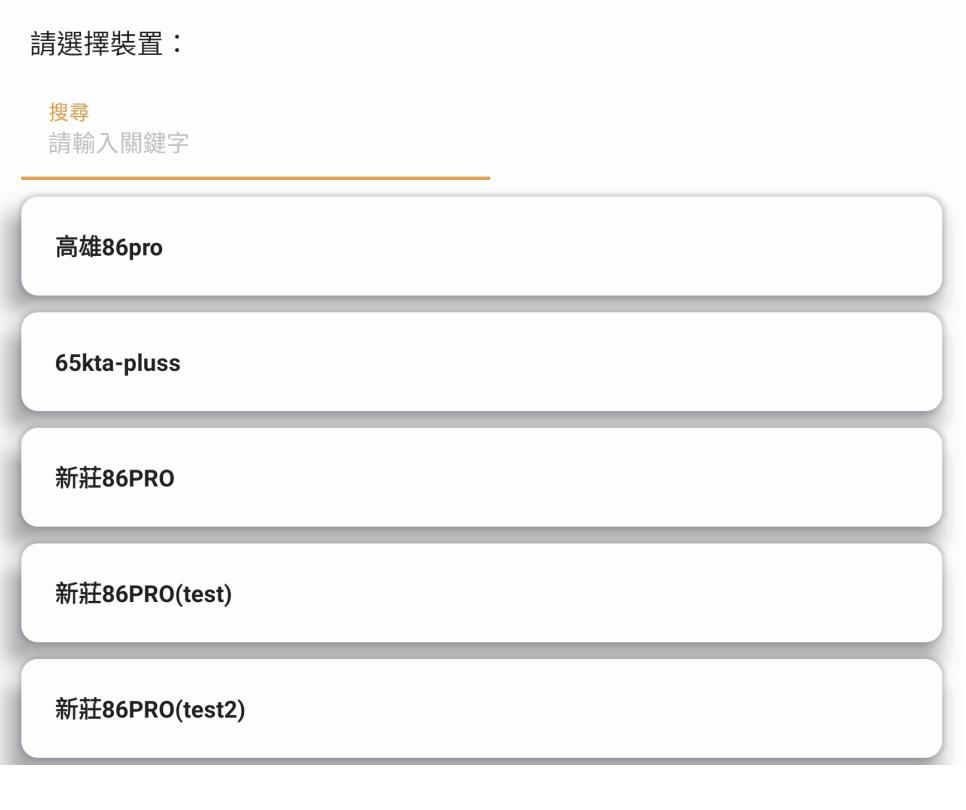

#### 從此畫面中,䓟可以檢**查**該設備的記憶體以及該設備的總儲存空間

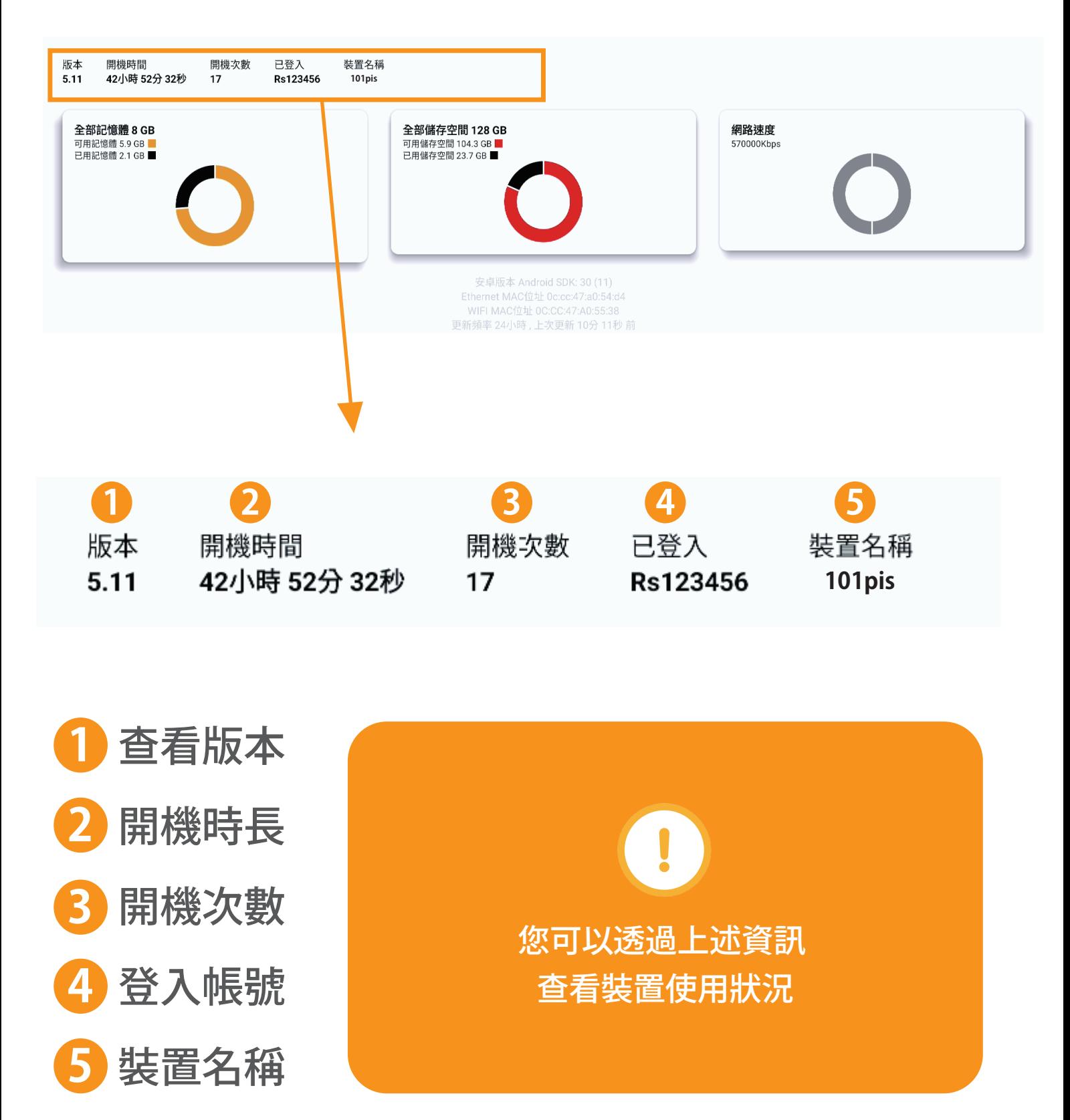

## **四. 遠端控制指定設備**

1. 找到䓟想要的終端設備名稱

24小時

Rs123456

admin

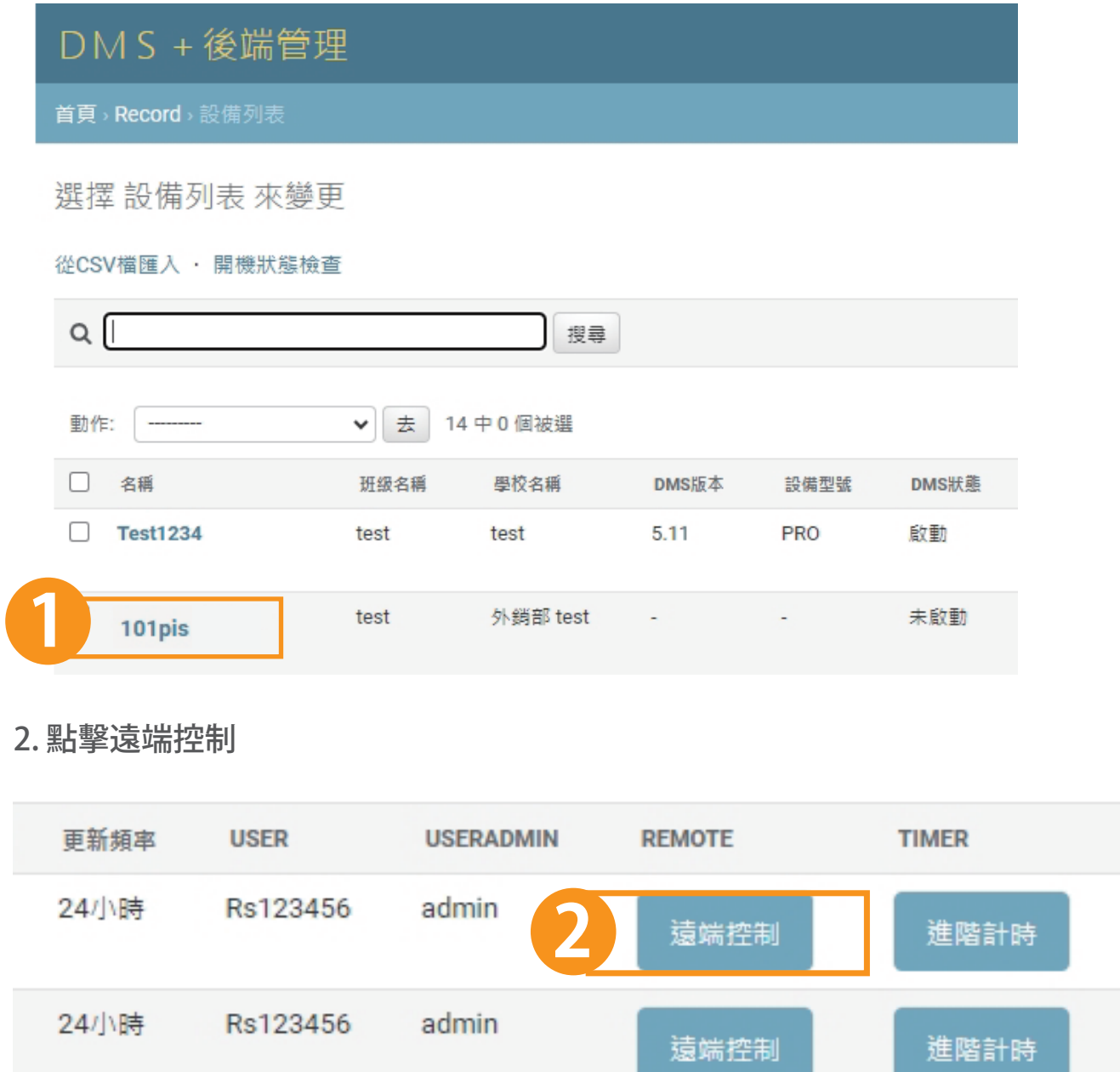

5

遠端控制

進階計時

## **(一).遠端控制設備介紹**

4 N

■×靜音

**遠端控制**

遠端控制每台螢幕喚醒、休眠、關機、靜音、聲音之大小聲、切換所有訊號源 控制有線/無線網路、開**啟**熱點、定時開關機、遠端更新版本及開機  $\overline{C}$ ≙ 圄  $\lceil \dots \rceil$  $|+|$ 猿端控制 APK安裝 推播記錄 已安裝App 訊息推播 設備名稱: 101pis 雷源控制 音量控制 訊號源控制 網路控制 定時開關機 遠端更新 遠端開機(WOL) 可以控制終端設備進入喚醒 / 睡眠 / 關機 雷源控制 **2** 101pis-推播已成功 ひ喚醒 ←睡眠 心關機 **101pis-推播已送出** 執行任意控制按鈕後 會顯示藍色的"推播已送出" 可以調整音量大小或靜音 然後是綠色的"推播已成功" 音量控制 藍色:訊息推播已送出 綠色:訊息推播已成功發送

6

粉色:訊息推播未成功發送

#### 可以控制終端設備的訊號源

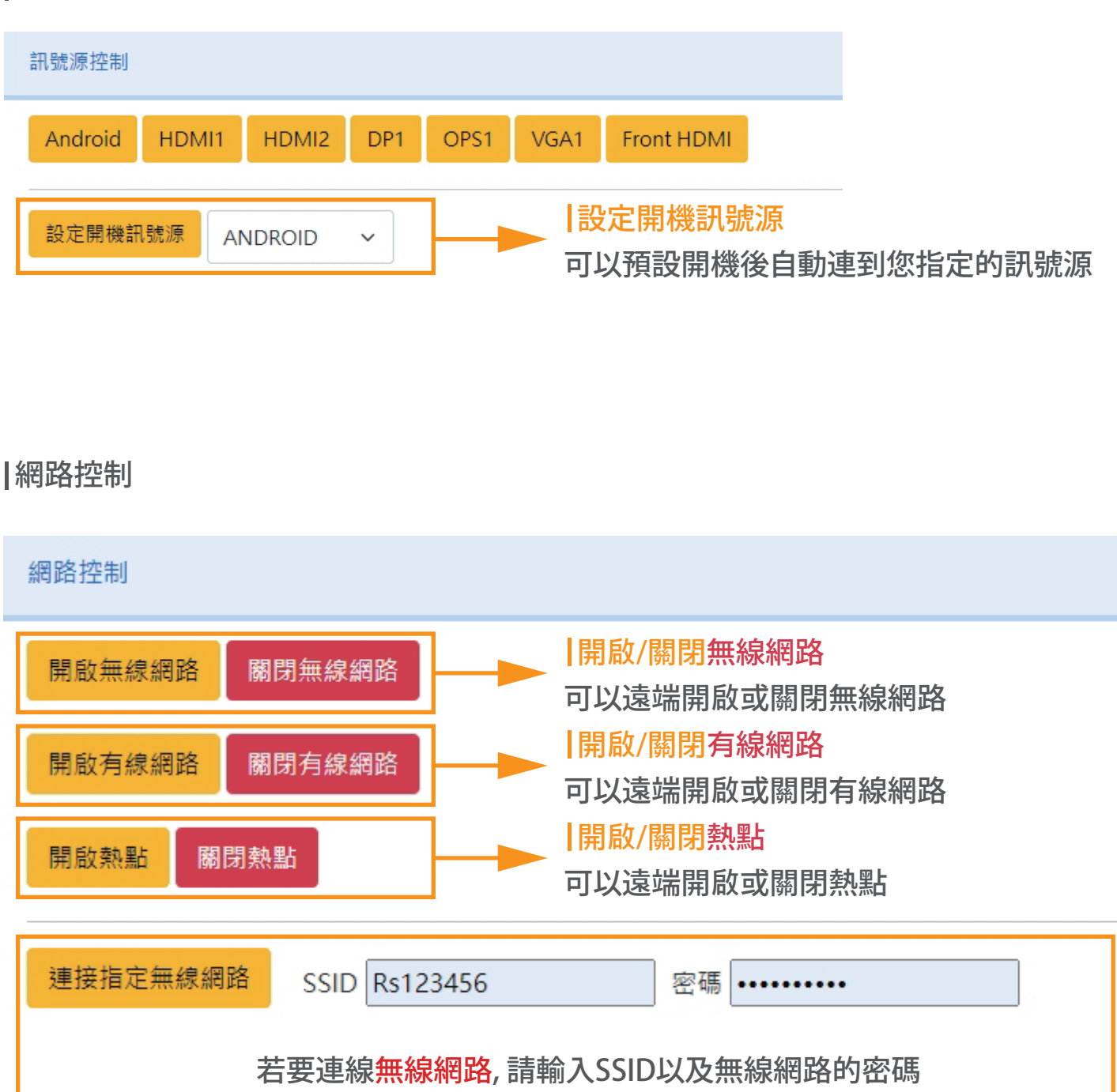

#### 設定-定時開關機

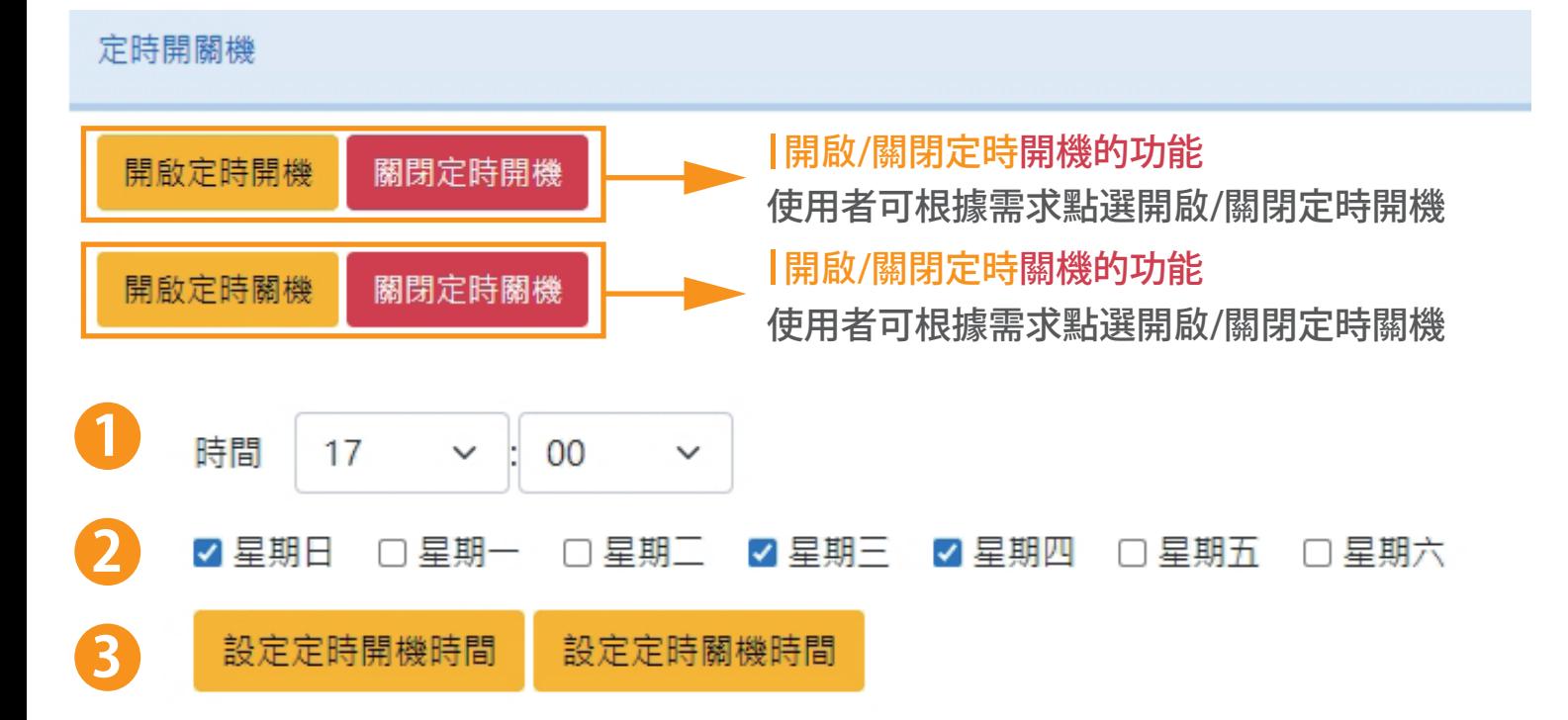

- 設定時間來**啟**動定時開機/關機 **1**
- <mark>2</mark> 星期模式,可根據使用者的需求點選想要的星期
- 設定完時間/星期之後請按下"設定定時開機"或是"設定定時關機"就成功設定好囉! **3**

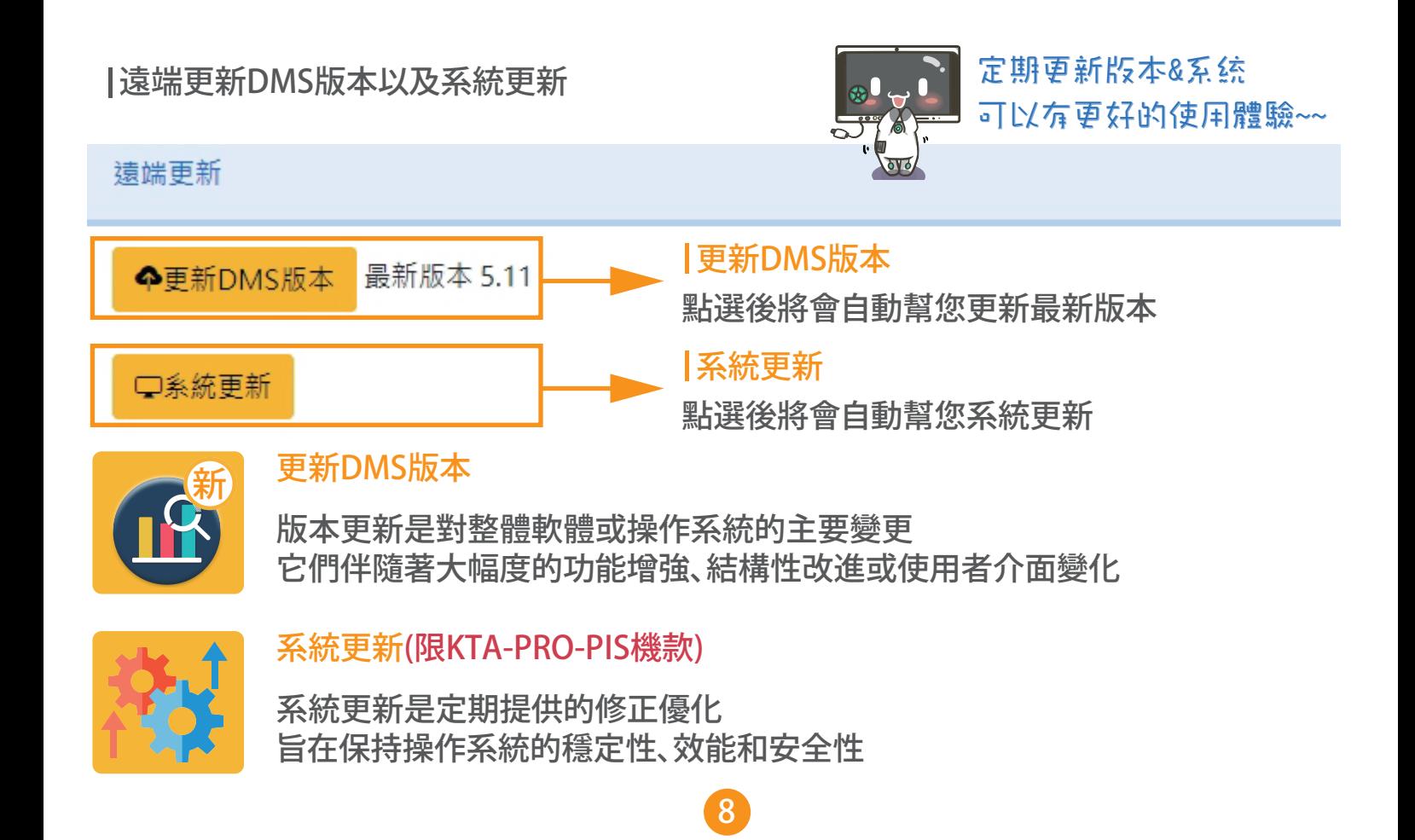

#### 遠端開機WOL(僅提供手機版設定)

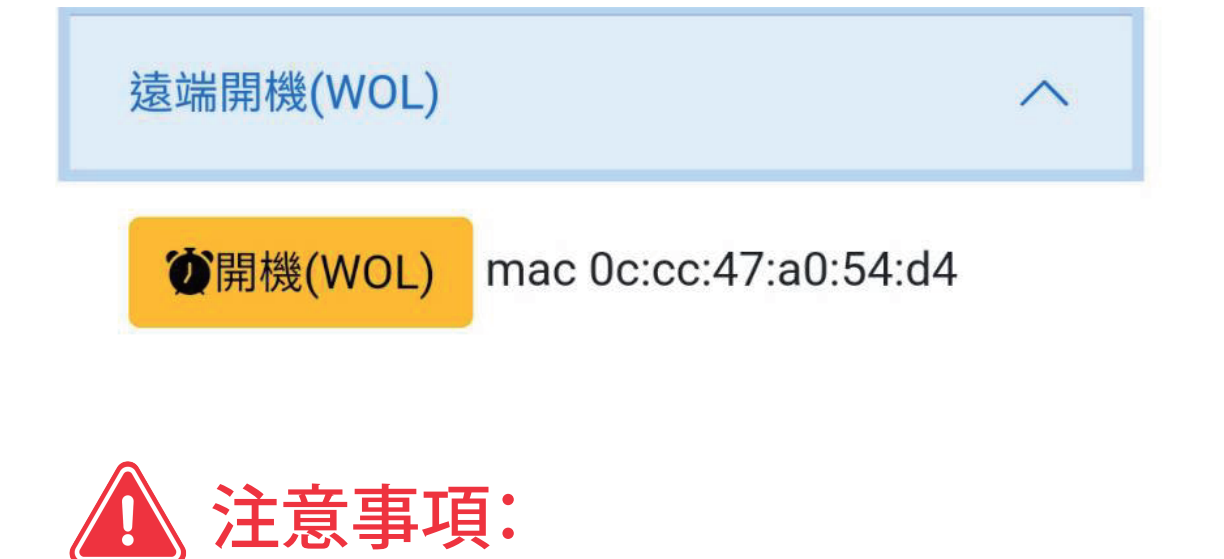

- 請確保已經連上有線網路,才能開**啟**遠端開機
- 螢幕在設定裡面,已開**啟**網路喚醒
- 螢幕的區網mac位址顯示正確
- 螢幕關機後(電源已亮紅燈),請稍等五秒左右,再執行遠端開機

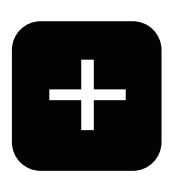

## **APK安裝**

可遠端安裝APK檔案

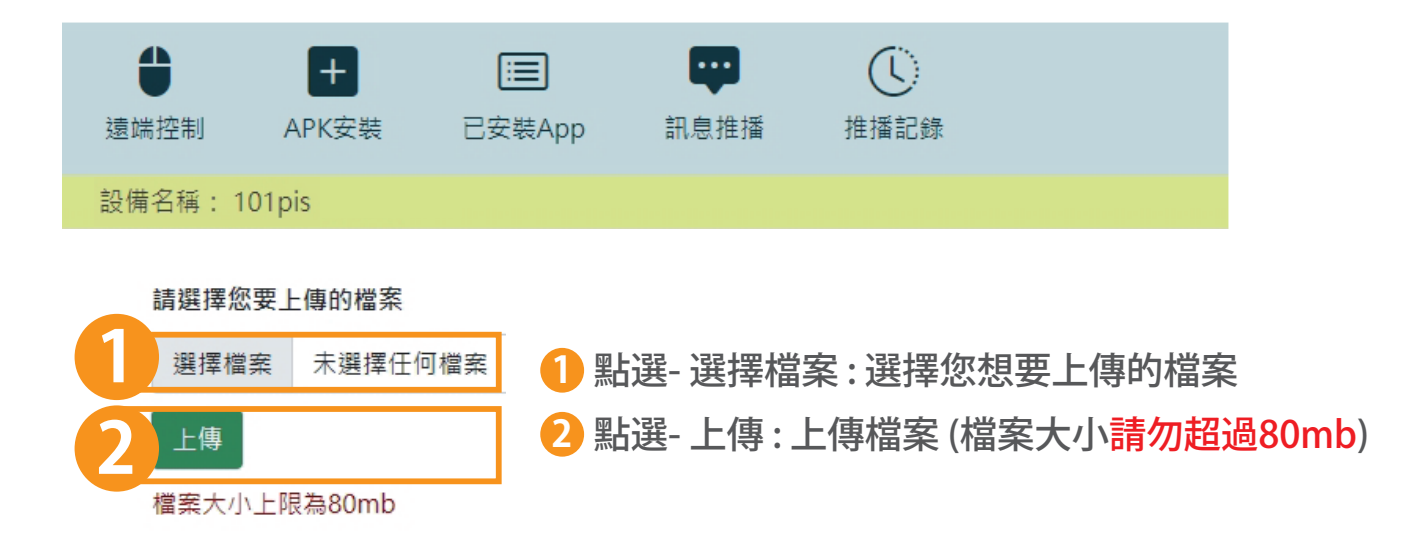

#### 從終端設備上,中間正方下會顯示apk正在安裝

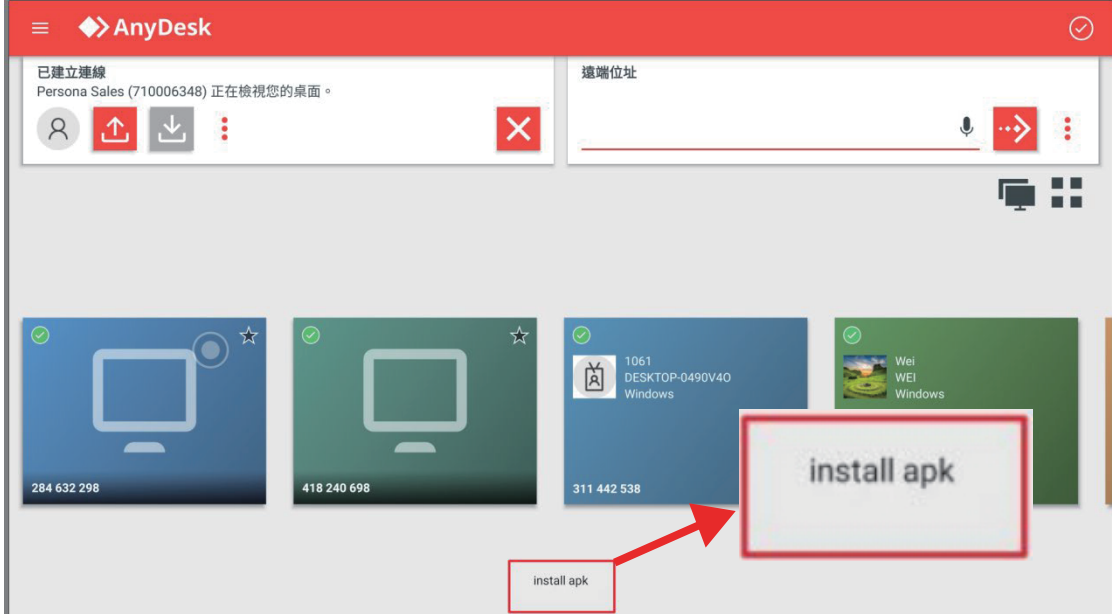

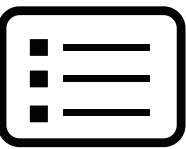

### **已安裝的APP**

檢閱䓟的終端設備有安裝䬟些APP, 也可以遠端移除

# 預設的APP無法進行刪除

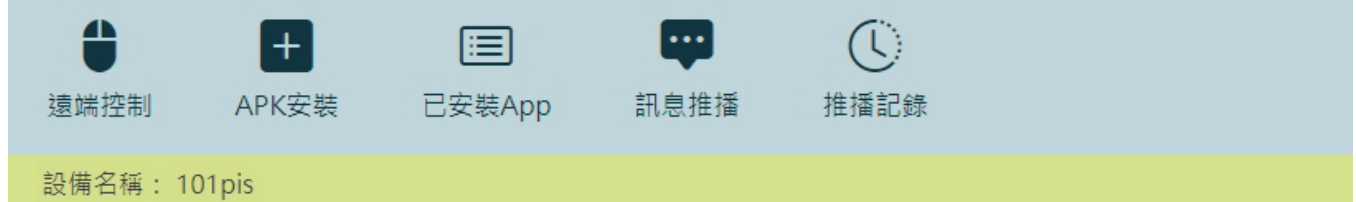

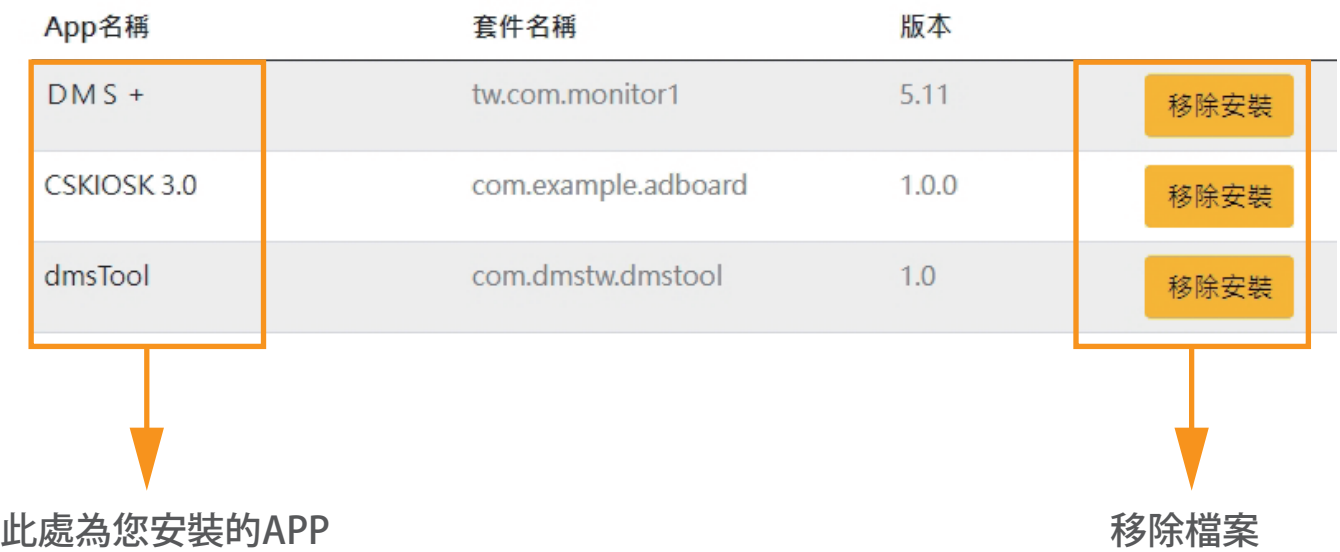

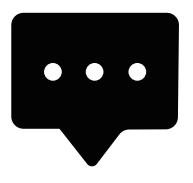

### **訊息推播**

可以根據使用者需求選擇,䋯馬燈、圖片、Youtube影片推播 將新消息、提醒、更新的訊息即時傳達

## **(一).䋯馬燈推播**

輸入或複製䓟想要推送到每個終端設備的內容,然後點擊"送出"

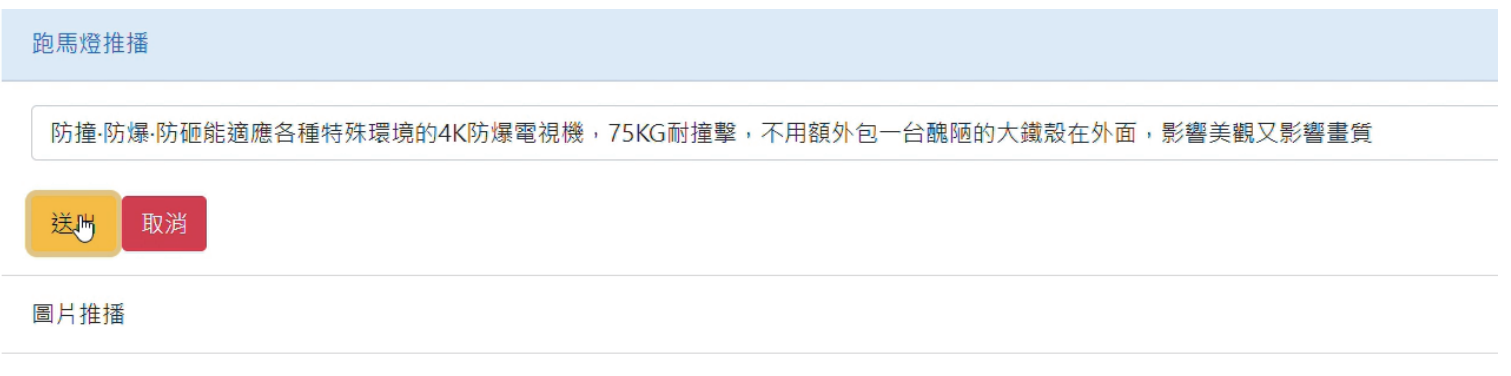

Youtube影片推播

#### 從終端設備上,您將看到如下所示:

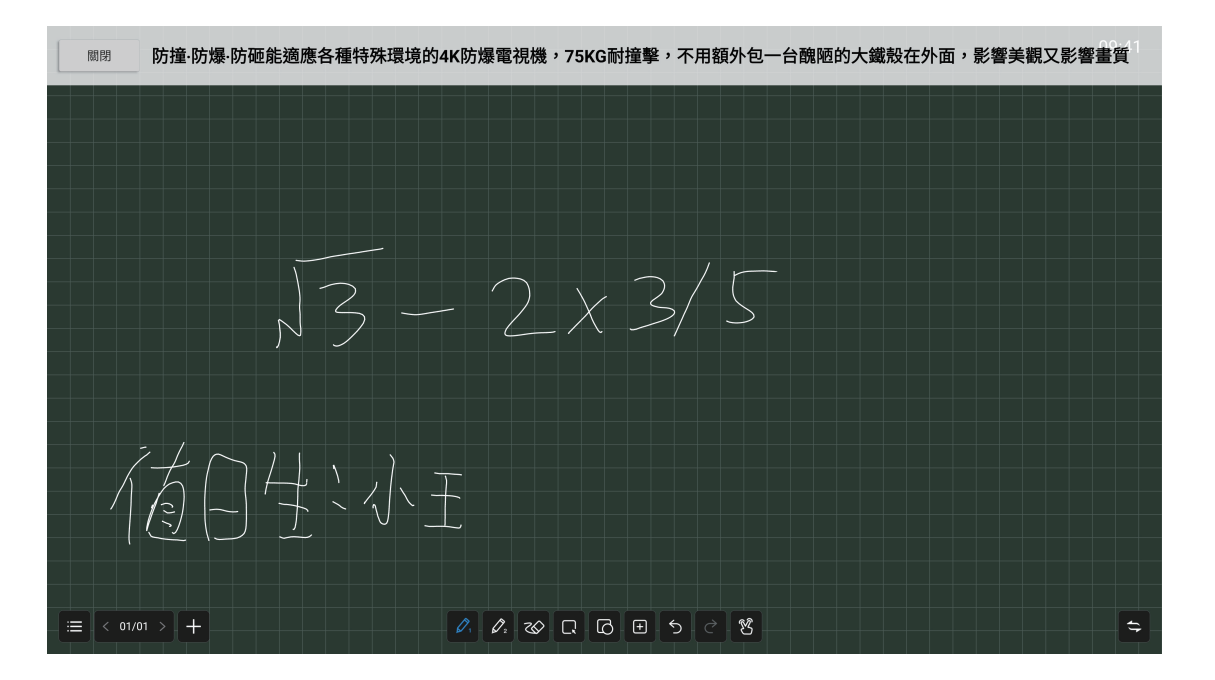

您發送的跑馬燈推播將自動顯示在螢幕上方,想關閉跑馬燈,只需要點擊"關閉"按鈕 或者我們可以從後台點擊"取消"按鈕來取消跑馬燈 送出 取消

## **(二).圖片推播**

如果您想將圖片推送到終端設備,只需要點擊圖片,上傳想要的圖片,然後點擊"上傳"

跑馬燈推播 圖片推播 選擇檔案 s.jpg 圖片大小上限為2mb, 且不能有中文檔名 上傳 取消 s.jpg 檔案上傳中

Youtube影片推播

從終端設備上,您將看到如下所示:

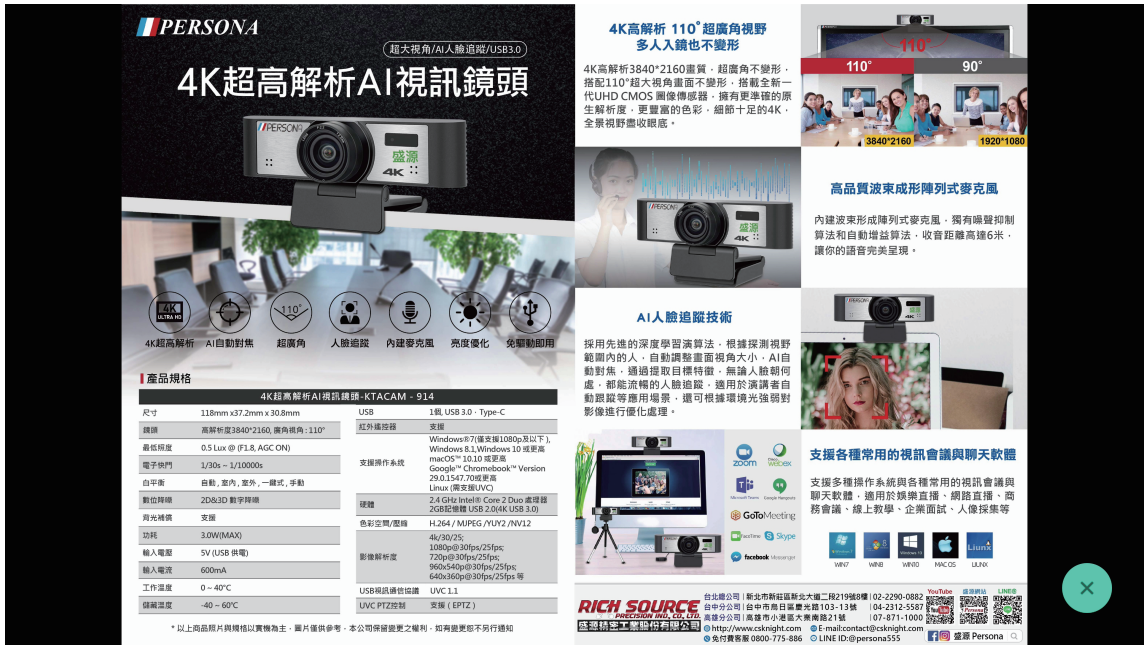

1. 如果䓟的圖片解析度不是1920\*1080那麼它不會以全螢幕模式顯示

13

2. 終端使用者可以通過點擊"X"按鈕來關閉這張圖片

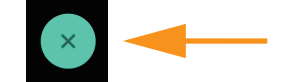

## **(三).影片推播**

如果䓟想要推送YouTube影片,那麼去找任何䓟想要的YouTube影片連結 然後複製整個連結貼上到其中,最後點擊"送出"按鈕

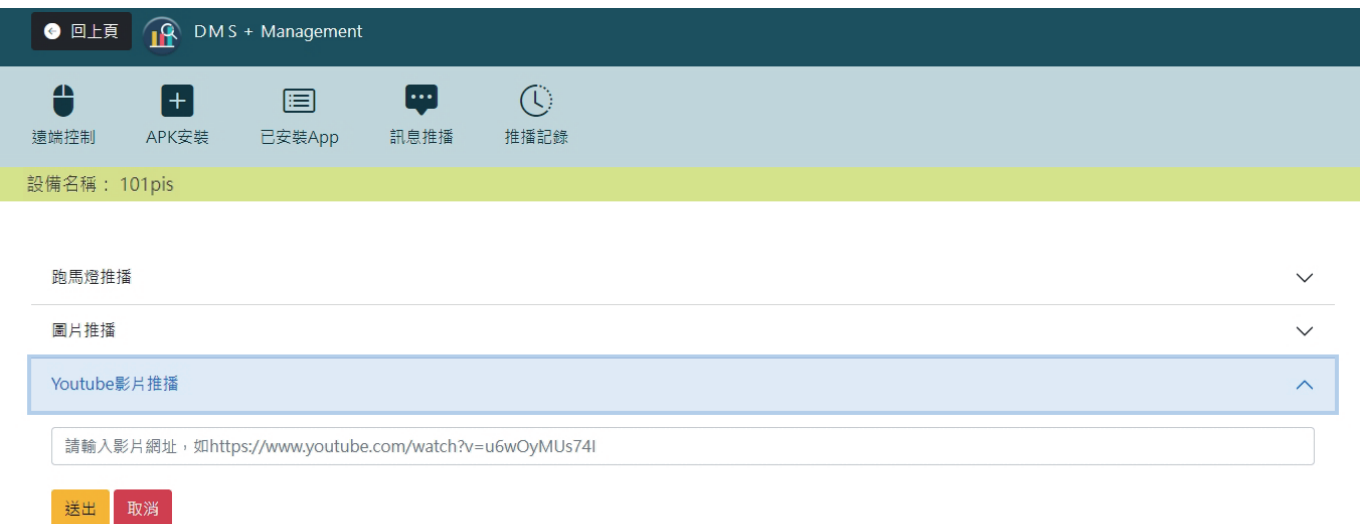

#### 從終端設備上,您將看到如下所示:

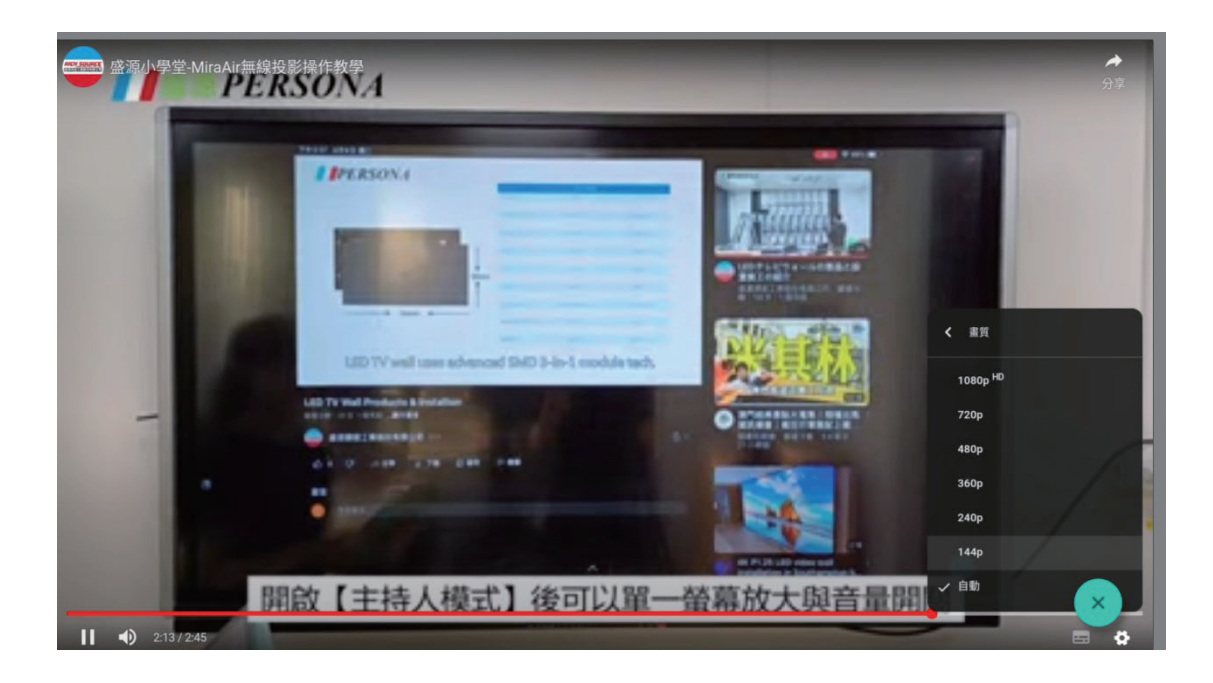

如果您認為解析度太低,終端使用者可以直接從終端設備影片中設定其解析度

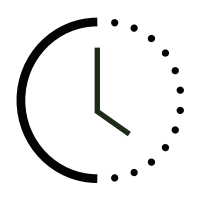

### **推播紀錄**

可以根據使用者需求選擇,跑馬燈、圖片、Youtube影片推播 將新消息、提醒、更新的訊息即時傳達

<u> Linda a Carlo Carlo I</u>

#### 此處可以**查**看䓟推播過的文字/圖片/影片以及詳細內容 **1**

2 結果-綠色勾勾為成功發送紅**色叉叉為發送失敗 / 時間-推播發送時間** 

<mark>3</mark> 可將推播紀錄匯出為CSV檔案

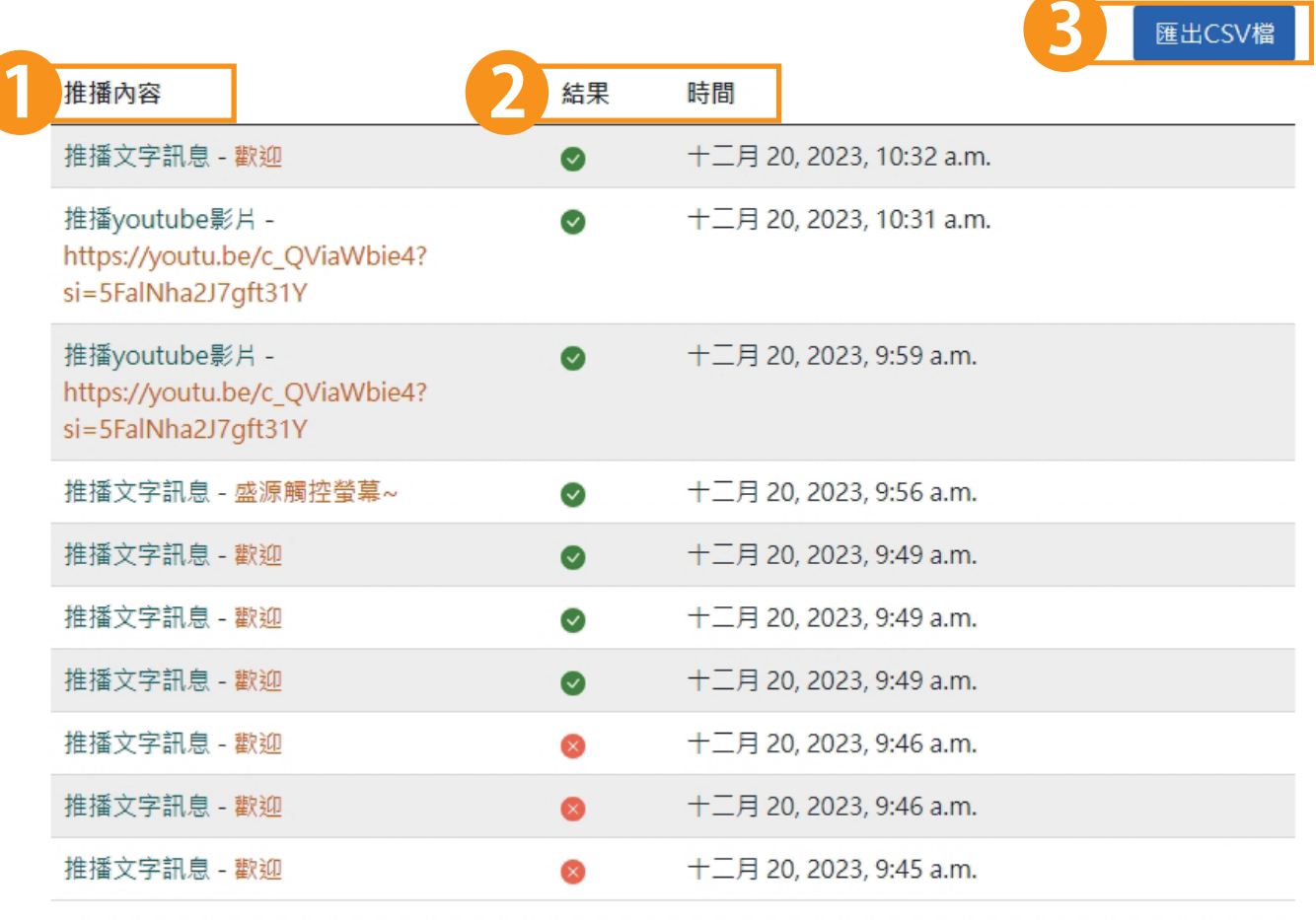

## **五. 網站管理-推播紀錄**

#### DMS + 後端管理 網站管理 **RECORD** ● View 推播記錄 設備列表 + 新增 ●變更 設備群組 + 新增 ●變更

#### 此處可以**查**看䓟所有設備推播過的文字/圖片/影片以及詳細內容 推播結果-綠色勾勾為成功發送紅色叉叉為發送失敗

#### 首頁, Record, 推播記錄

Select 推播記錄 to view

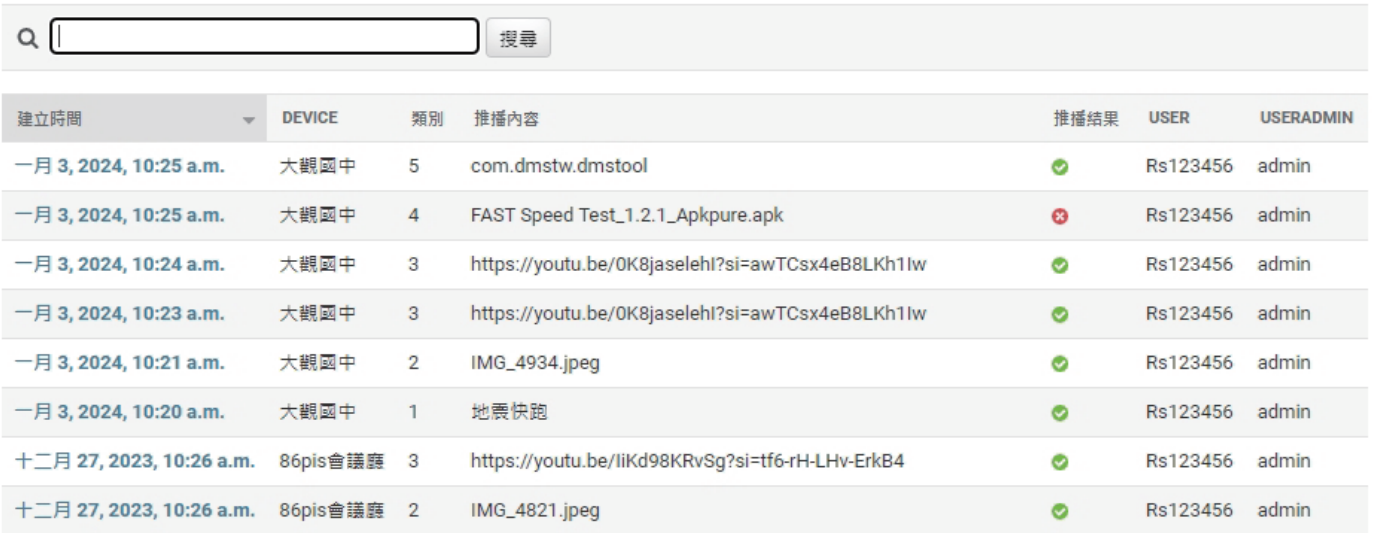

## **六.網站管理-新增設備群組以及如何群組設備**

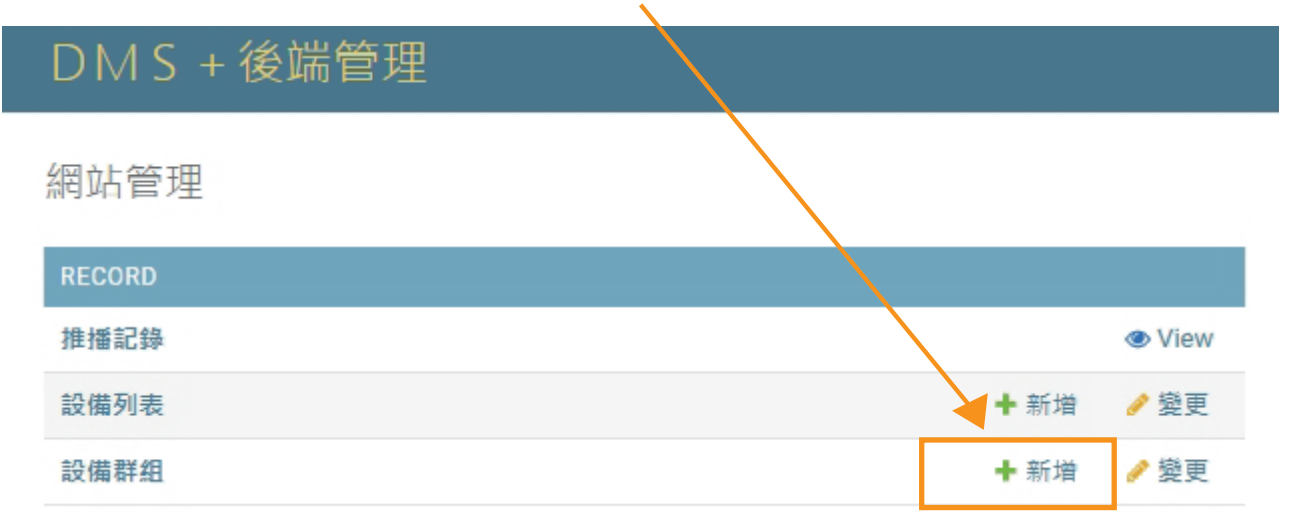

#### 設備群組可以有效率的分類䓟想聚集的終端設備, 並且統一遠端控制 在設備列表上點選新增按鈕,會看到以下畫面

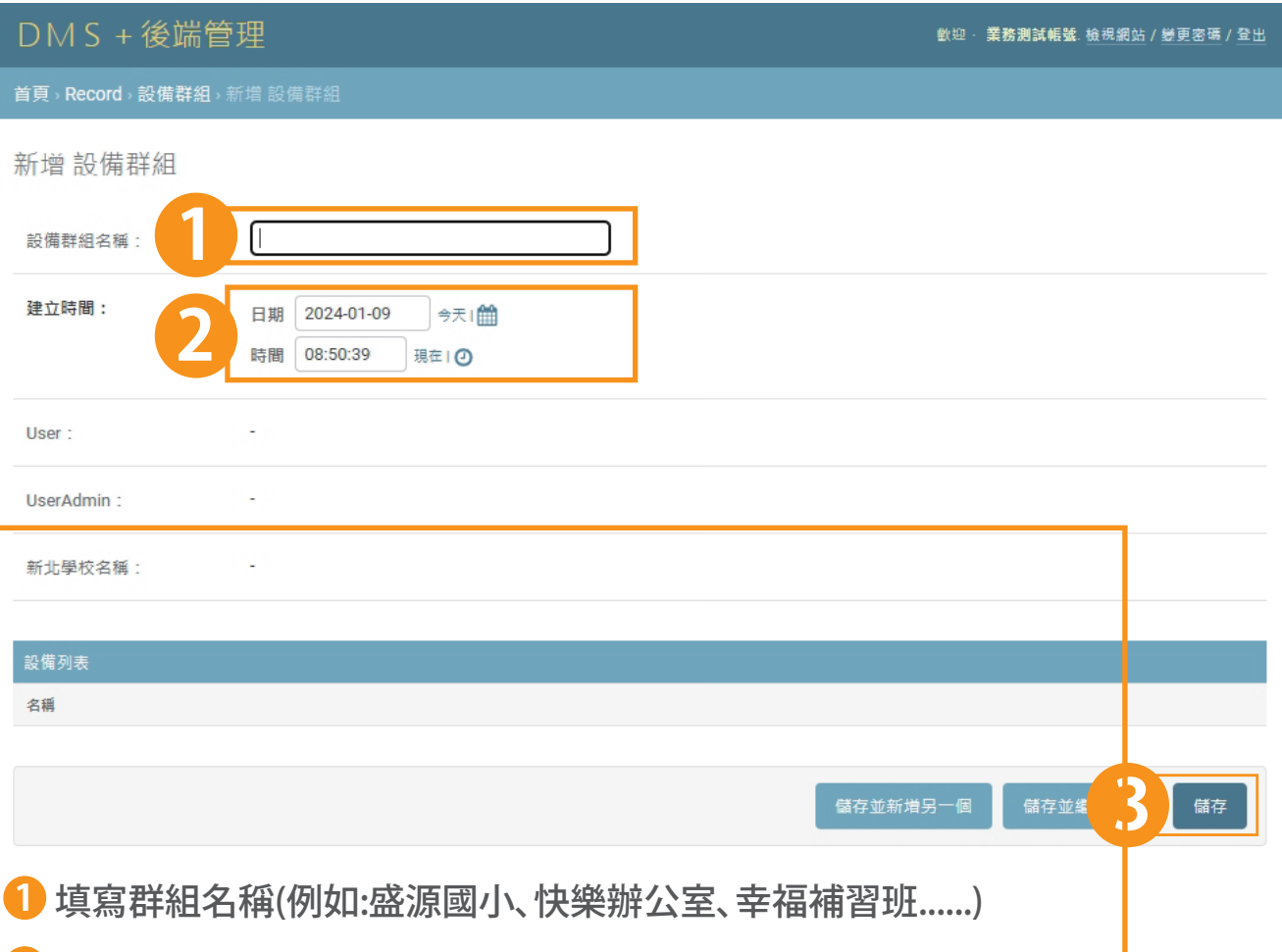

 建立時間,目的是為了讓使用者能**夠**靈活地建立一個特定的時間點, **2** 以便在後續的操作或討論中能**夠**更清晰地標示時間參照點 在此設定中,您可以任意選擇日期,不論是過去、現在還是未來,以符合您的需求

17

<mark>3)</mark>點選儲存就完成囉!

#### 接下來請䓟點選已填寫完成的設備列表

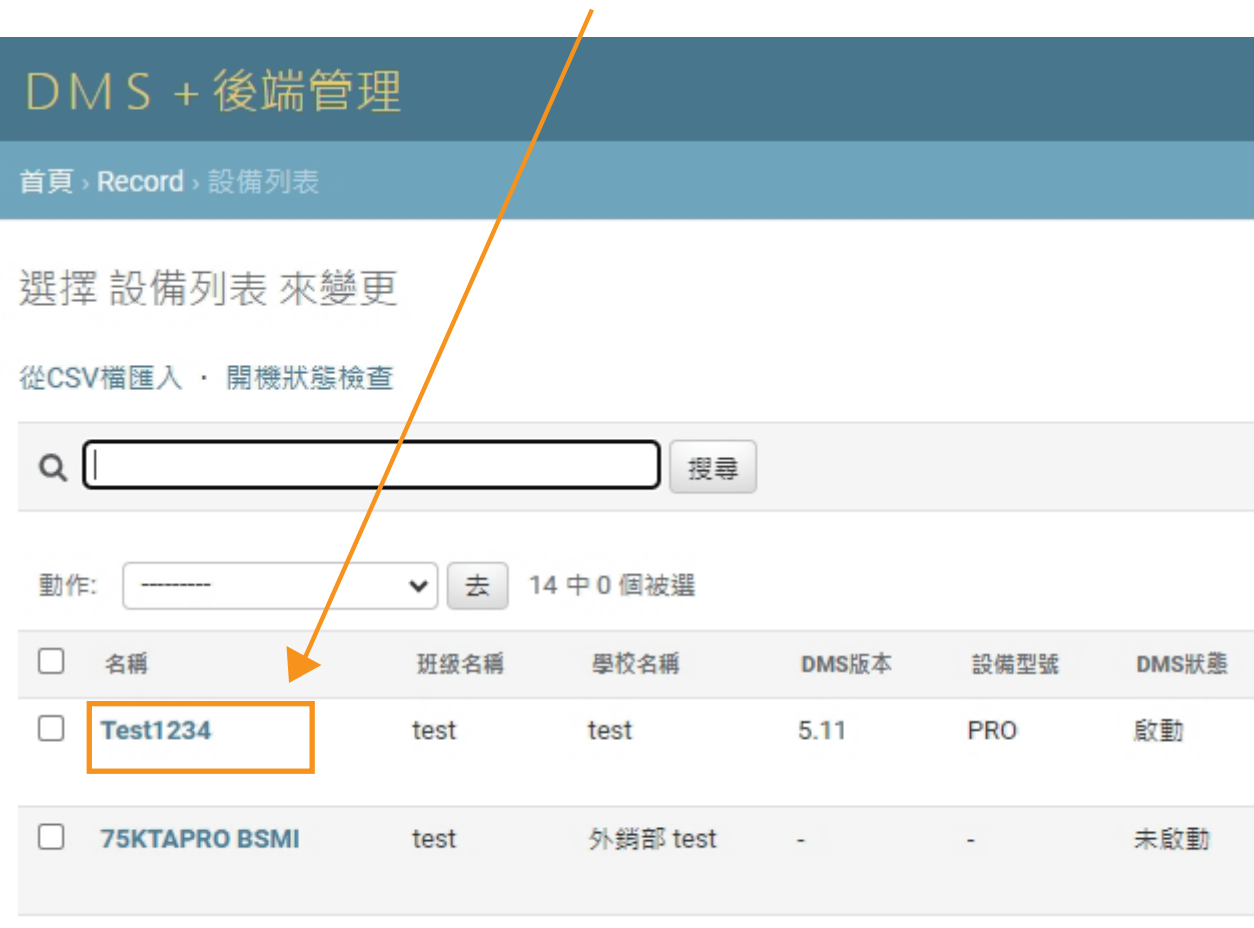

### 往下滑到最下面會有"Group"

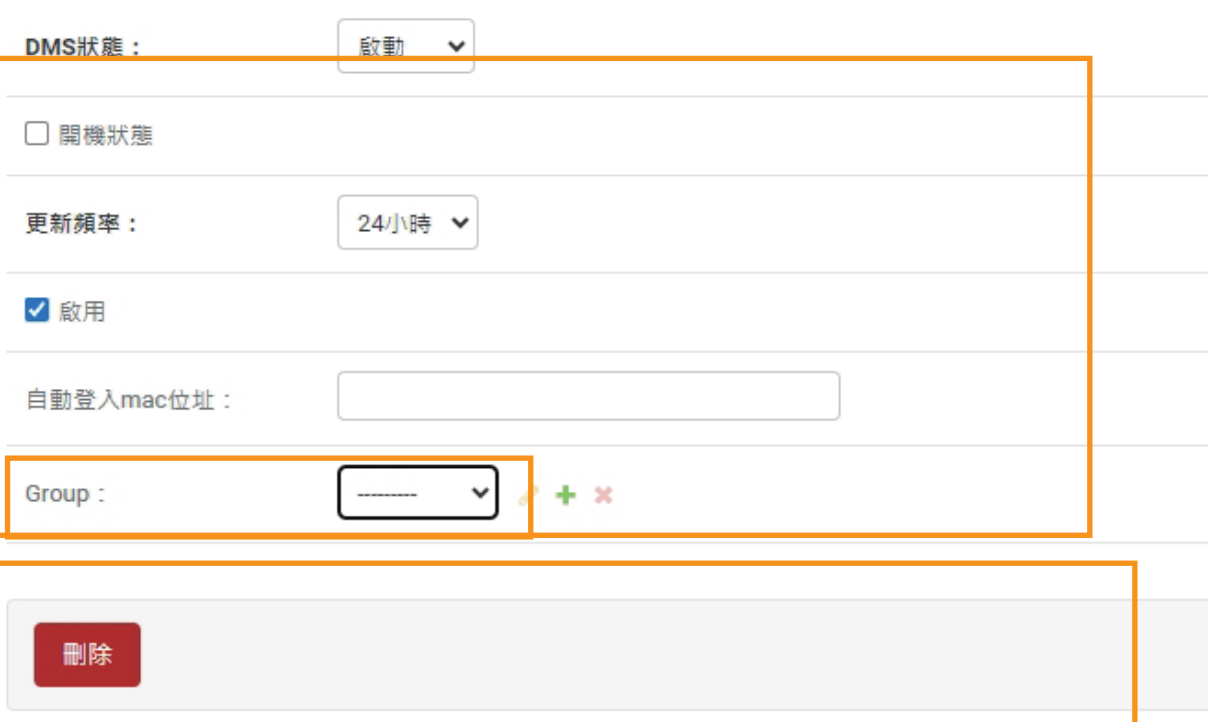

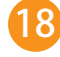

就可以選擇您建立的設備群組去分類囉!

Group: 盛源國小 ∨  $x + x$ 也可以從旁邊新增或刪除群組

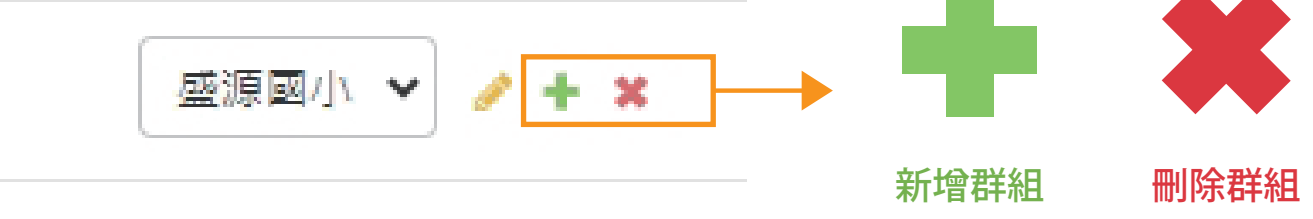

## **七.遠端控制設備群組**

選擇設備群組 **1**

**DMS + 後端管理** 

網站管理

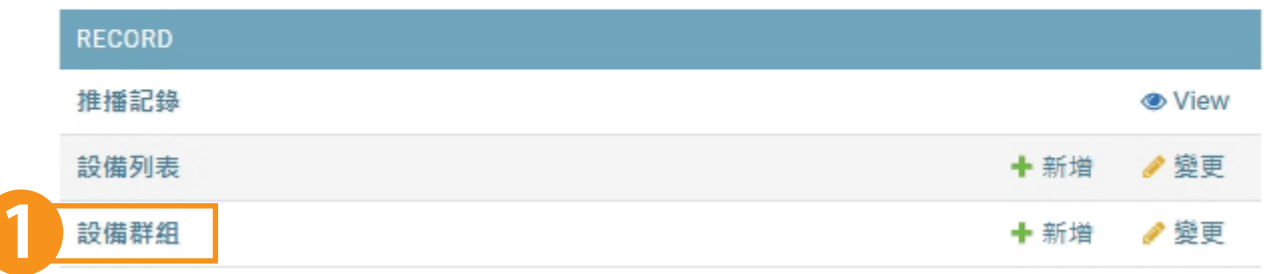

### 選擇遠端控制 **2**

DMS + 後端管理

首頁, Record, 設備群組

選擇 設備群組 來變更

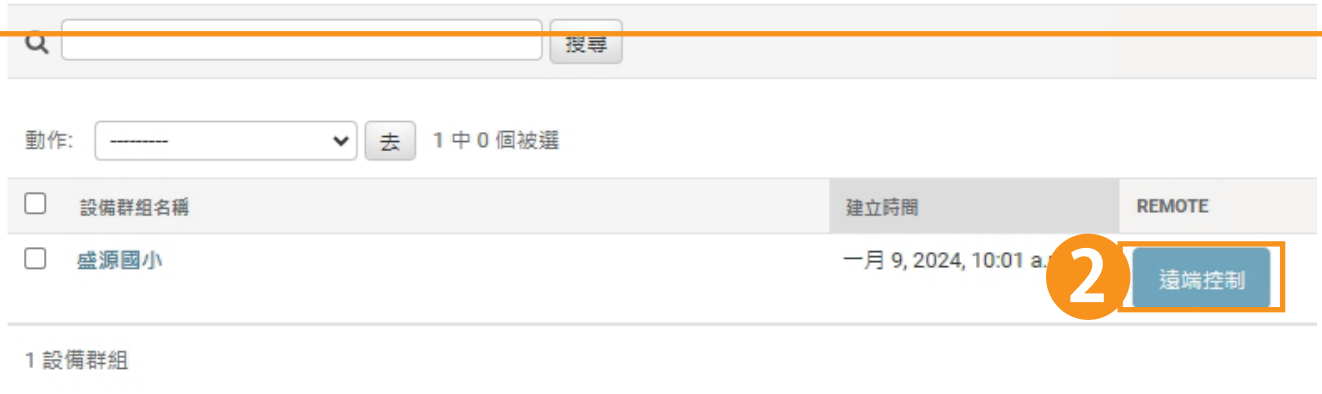

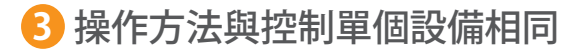

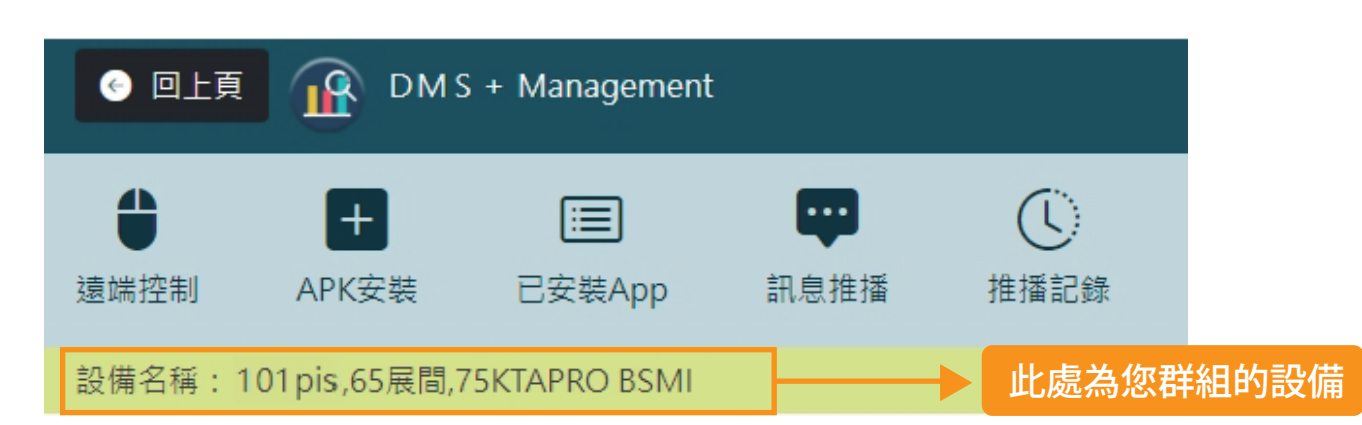

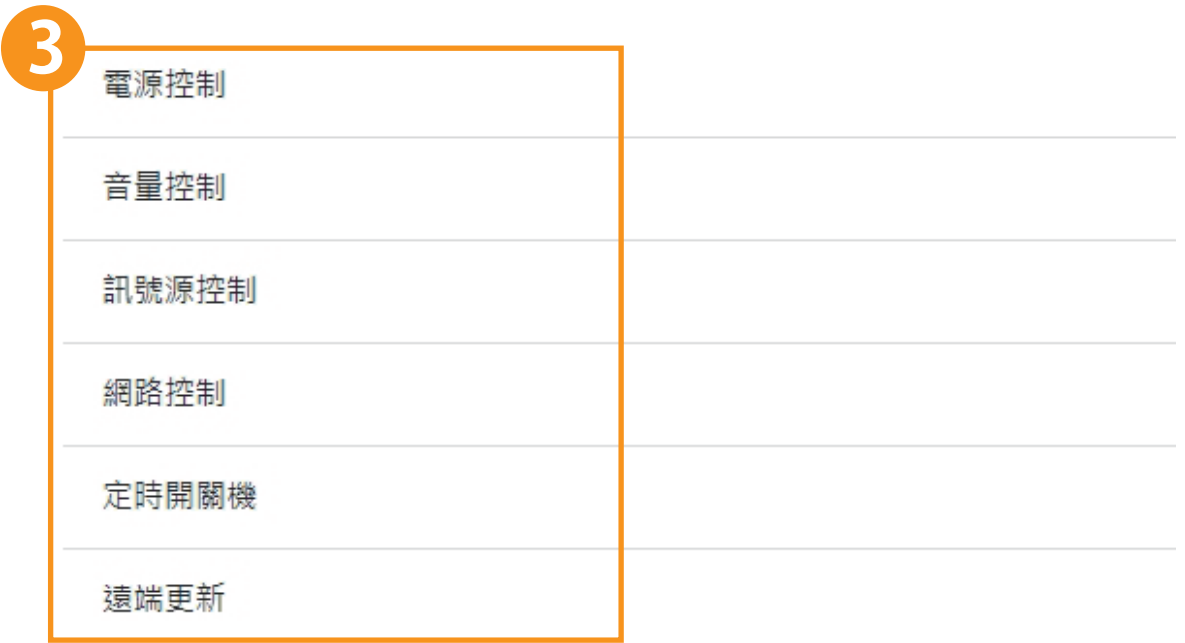

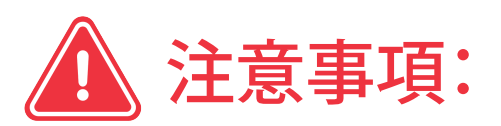

● 只有KTA-PRO-PIS有網路控制&定時開關機功能,如果與不同機型(KTA-PRO / PLUSS) 一起群組控制,則只有KTA-PRO-PIS才能觸發

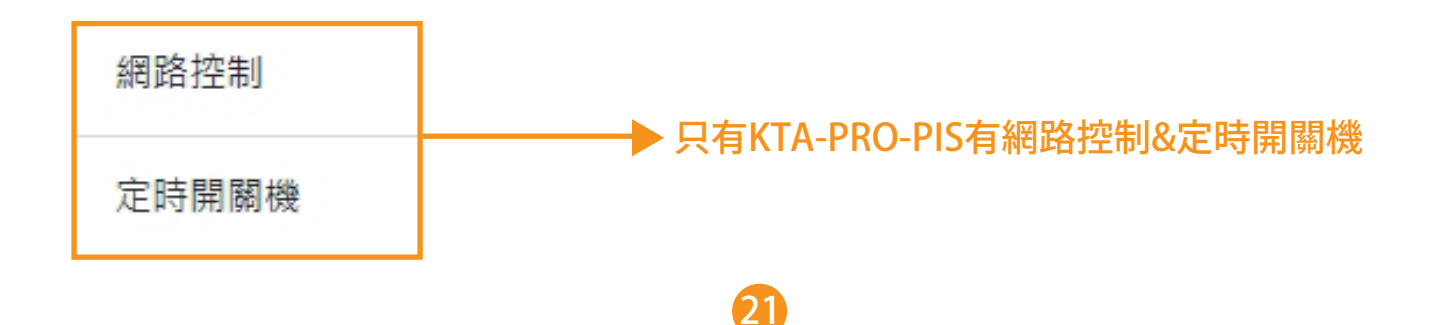

## **此付費功能的Q&A**

Q1: 䬟些機型可以使用此付費功能?

答:此功能適用於我們所有的型號,包括 KTAPLUS、KTAPRO 和 KTAPRO-PIS 每一款機型都有單獨的安裝䈕案 (下載連結 https://www.csknight.com/S-dms.html )

Q2:為什麼我在帳號後台看不到即時消息派送功能?

答:該功能為付費功能,需要䓟購買後我們將開**啟**䓟的帳號權限,供䓟親自體驗該功能

O3: 我可以同時發送跑馬燈和YouTube影片嗎?

答:是的,當然可以,您必須先發送Youtube影片,然後發送跑馬燈 然後您才能看到終端設備上顯示的兩個項目

O4: 為什麼我無法遠端控制呢?

答:請確認網路狀態是否有連上

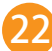

## **八. 如何同時控制多個終端設備?**

#### 請先回到設備列表

勾選需要同時控制的多個終端設備 **1**

點擊下拉選單,選擇第三項"遠端控制所選設備" **2**

<mark>3)</mark> 然後點擊" 去 "按鈕, 其餘操作方法與控制單個設備相同

## **DMS+後端管理** 首頁, Record, 設備列表

選擇 設備列表 來變更

#### 從CSV檔匯入 · 開機狀態檢查

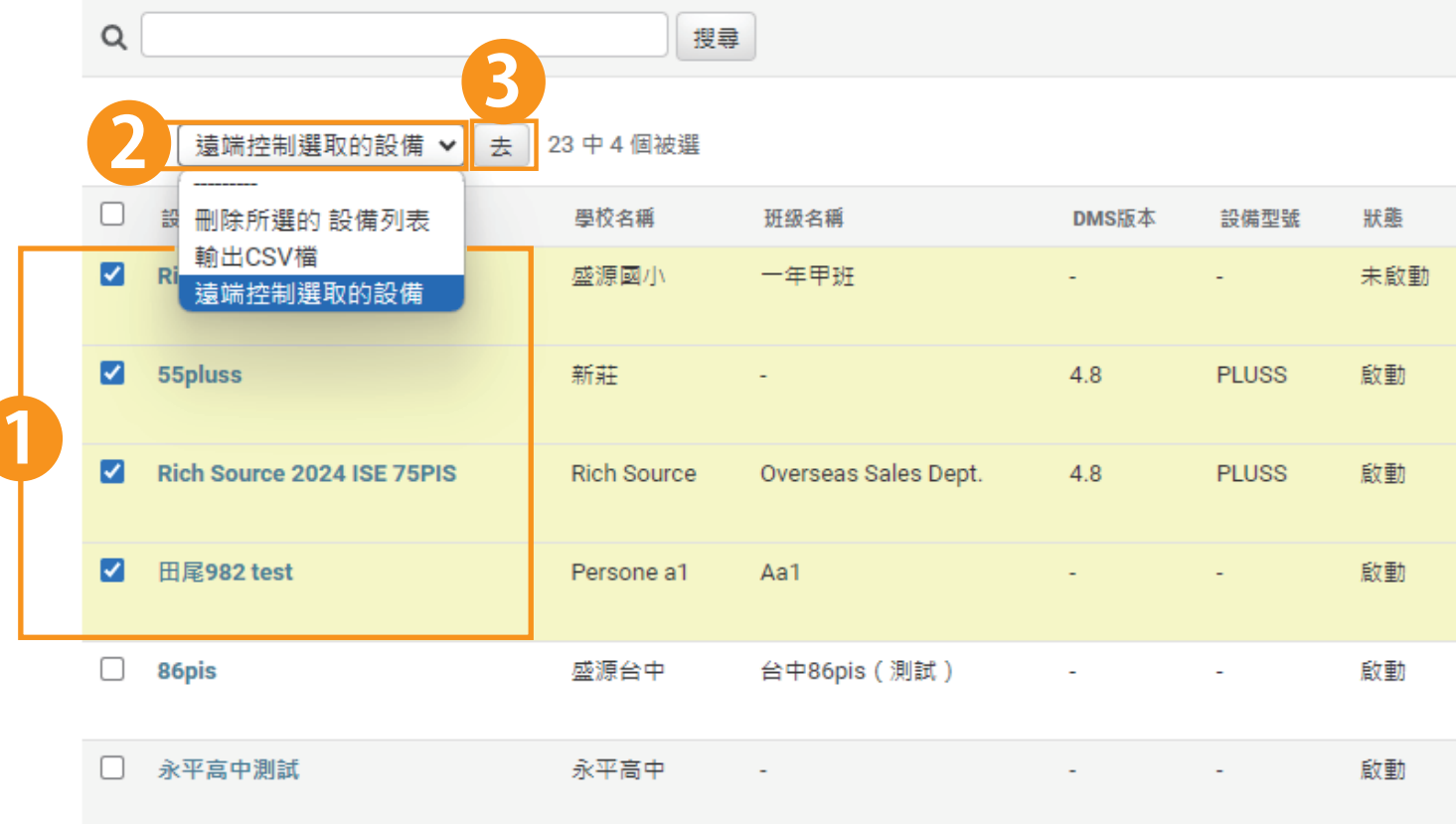

## **九. 其他功能**

## **(一). 如何大量匯入設備列表?**

快速管理您的設備列表!不想一個一個輸入嗎? 透過我們的CSV匯入功能, 一次搞定所有資料。節省時間, 輕鬆又方便!

打開Excel 建立䓟的設備列表 並填上設備型號、學校名稱、班級,輸入好後存䈕 **1**

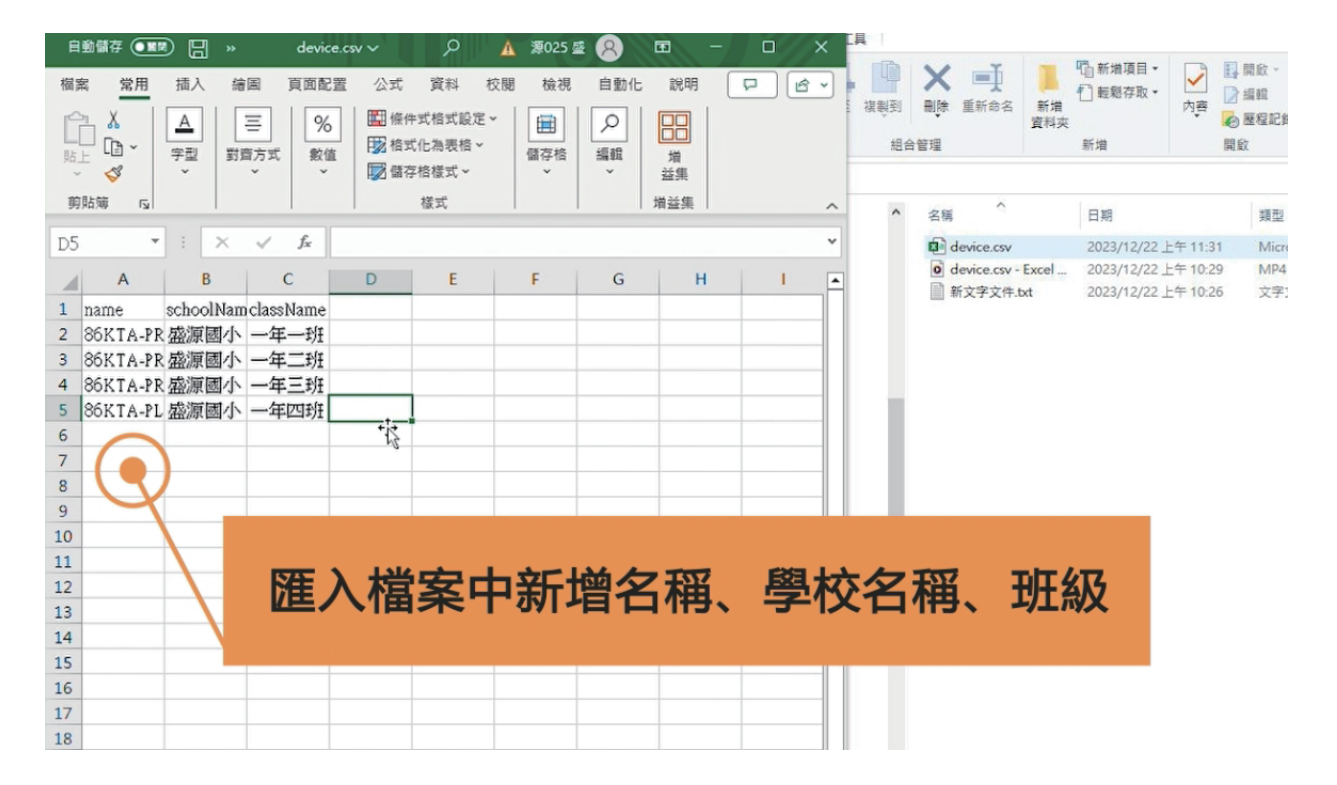

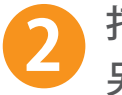

 $\ddot{\phantom{a}}$ 

### 打開記事本-在記事本中貼上所有內容 另存䈕案,並將編碼改為UTF-8後再存䈕 **2**

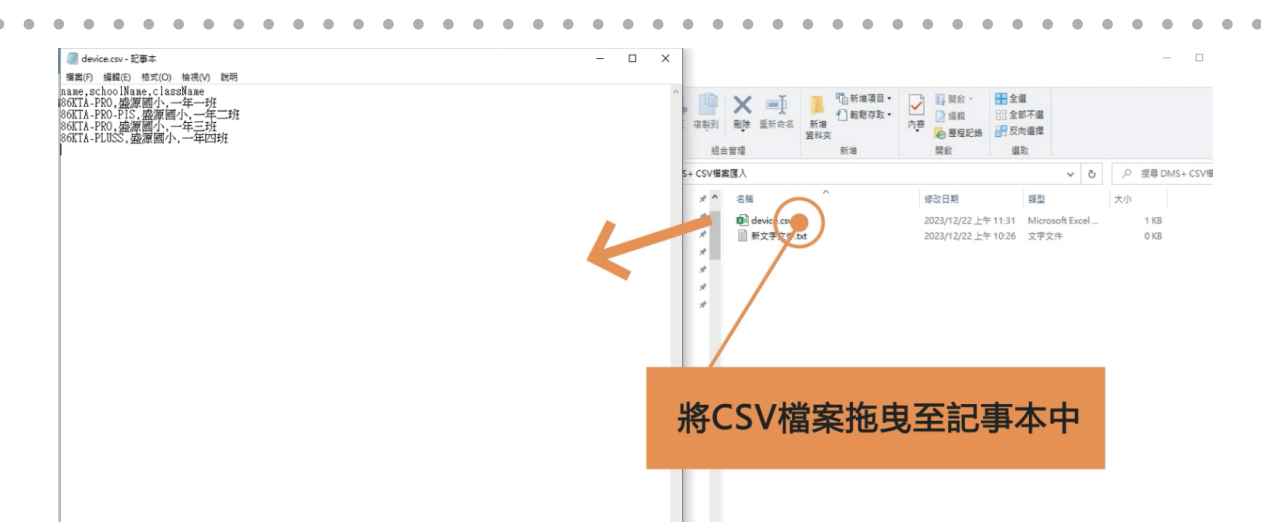

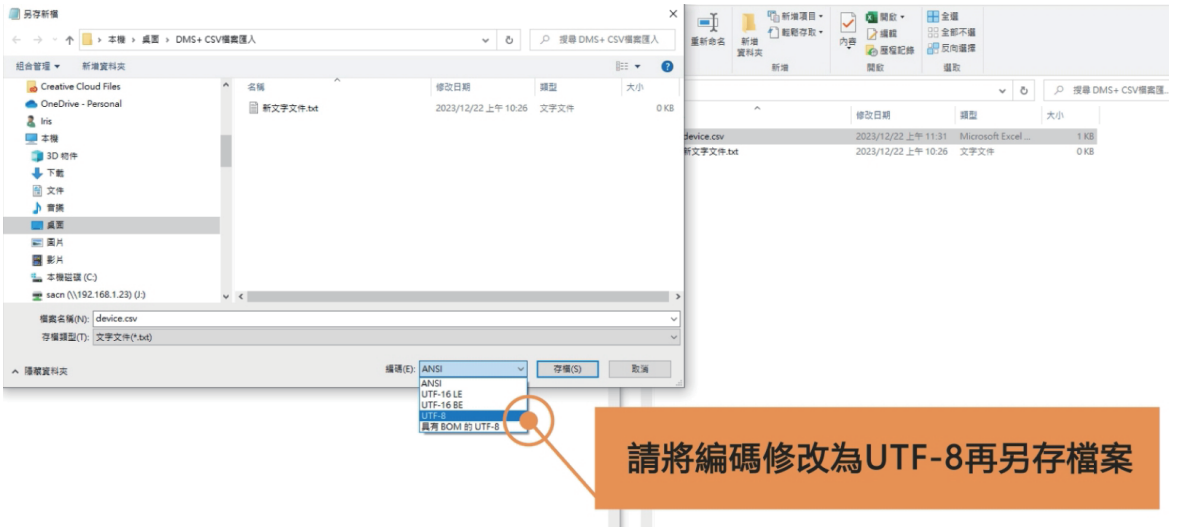

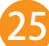

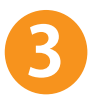

#### 登入DMS+後台-點選設備列表-從CSV檔案匯入 匯入編碼UTF-8的䈕案就可以囉! **3**

 $\alpha = \alpha$  .

#### DMS + 後端管理 網站管理 **RECORD** 推播記錄 **O** View 設備列表 ●變更 + 新增 設備群組 + 新增 ♪變更

 $\Phi = \Phi$  .  $\alpha$  .  $\alpha$  $\alpha$  $\alpha$  $\bullet$  $\alpha$  $\bullet$  $\bullet$  $\bullet$ 

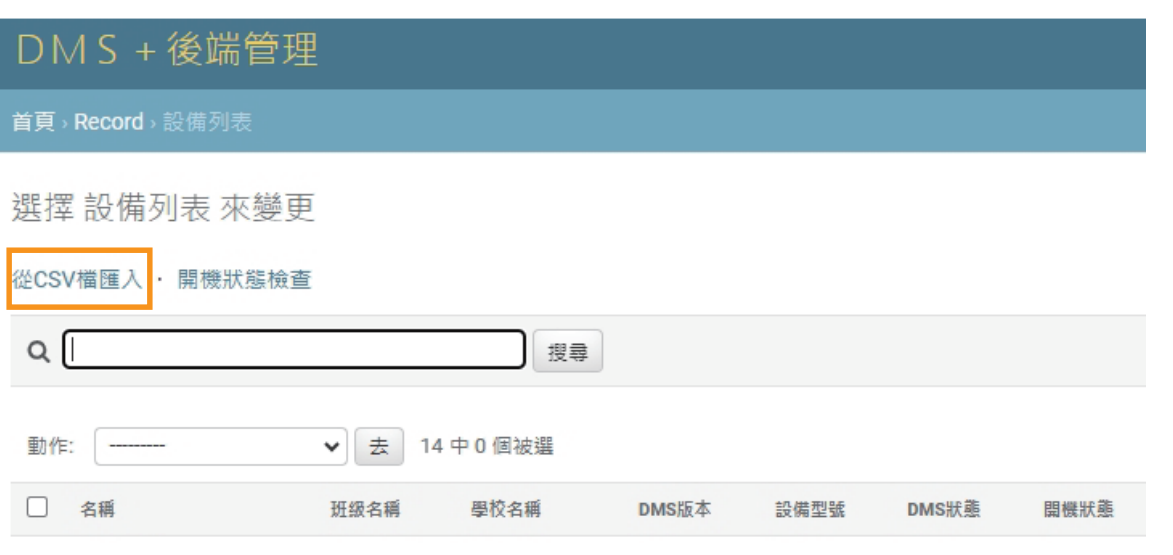

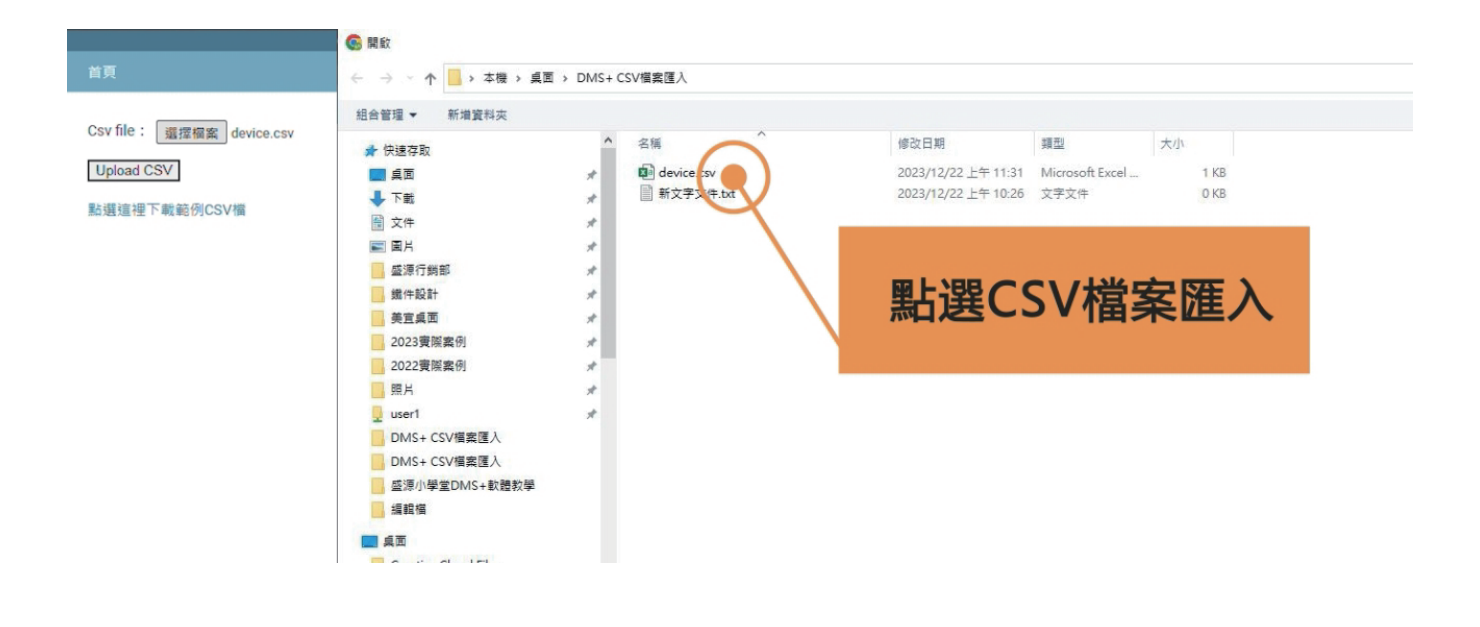

## **(二). 開機狀態檢查**

#### 在設備列表中可以看到開機狀態檢**查**,點選此功能將會重新整理 所有設備列表中各個終端設備的開關機狀態

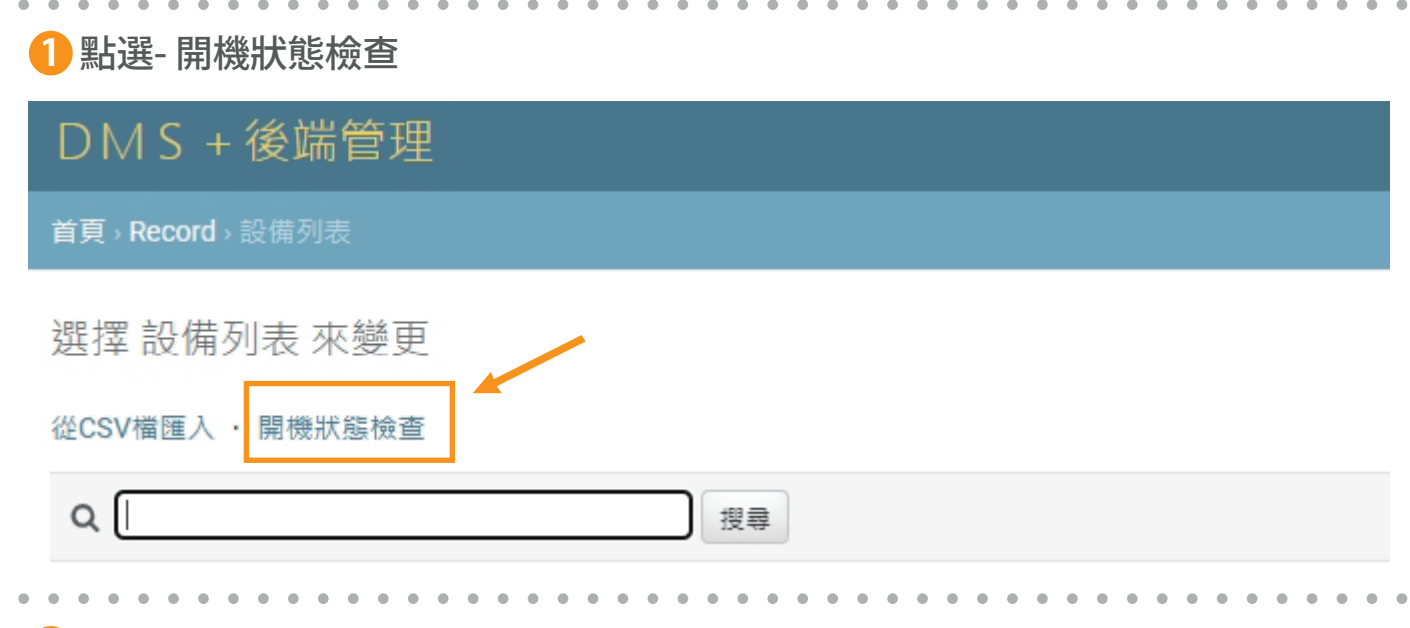

**2** 點選- 開始檢**查**

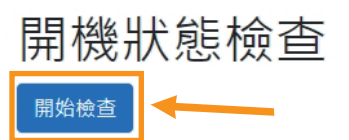

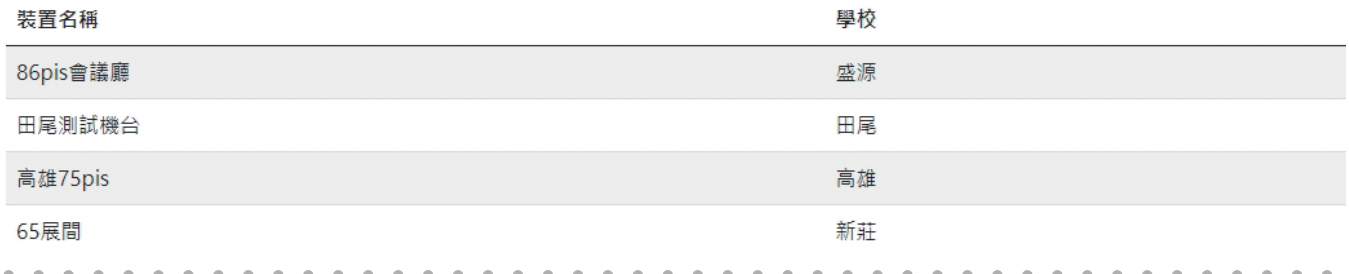

**3** 開機狀態結果就出來囉!

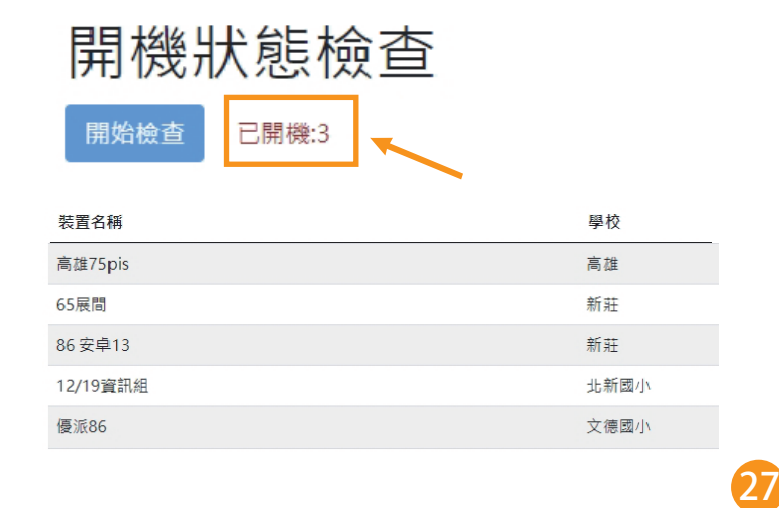

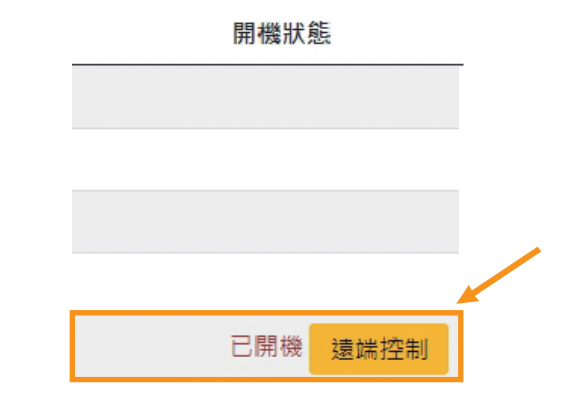

#### 回到設備列表重新整理頁面就可以**查**看更新過的開機狀態

選擇 設備列表 來變更

從CSV檔匯入 · 開機狀態檢查

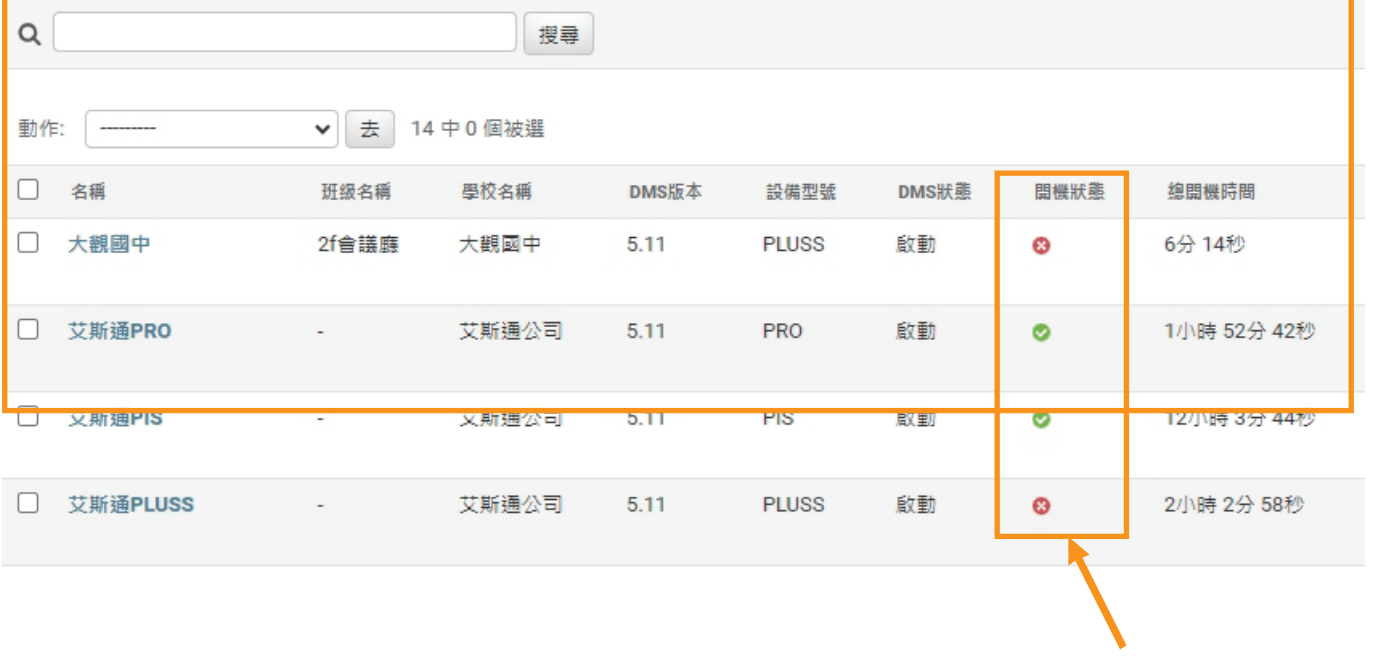

### ◆ 綠色勾勾為開機 ◆ 紅色叉叉為關機

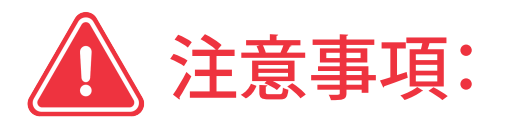

● 如果沒有點選此功能的話 設備不會自動更新 , 所以有需要檢**查**時 要記得點選,才可以**查**看開機狀態

## **(三). 進階螢幕計時**

#### 在設備列表右邊區域可以看到進階計時功能 它可以幫助計算䓟選擇的終端設備開**啟**的總時間並讓䓟控制這些數據

#### 點擊"進階計時"按鈕

I

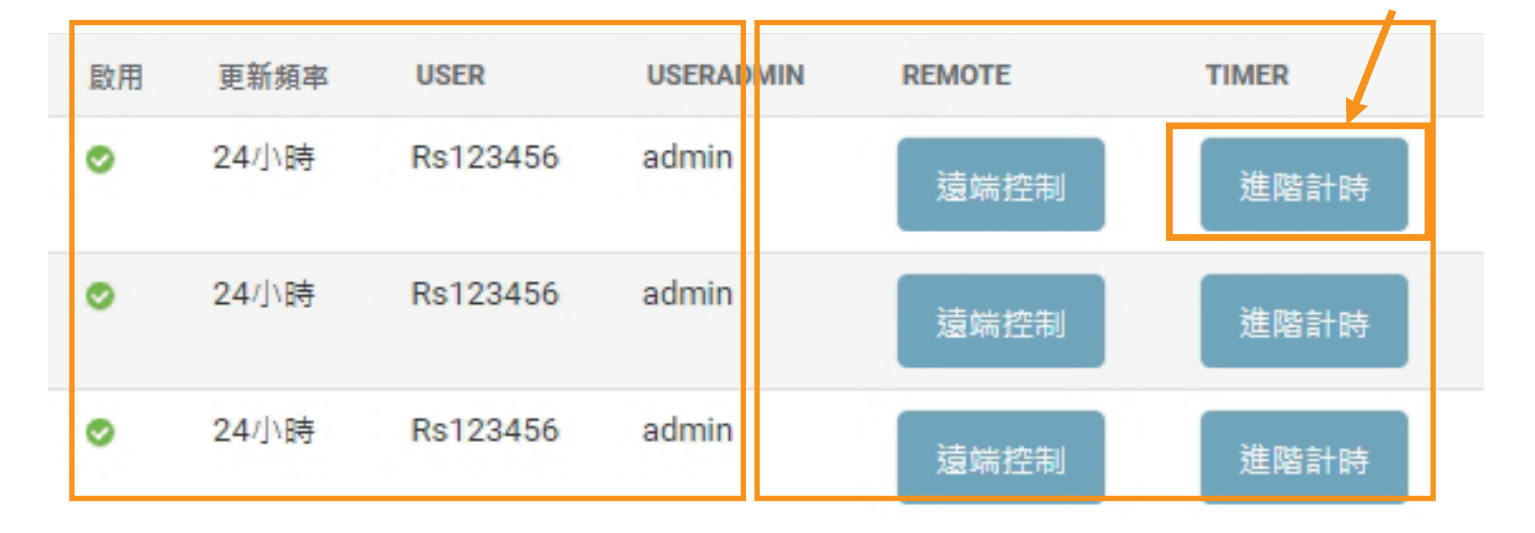

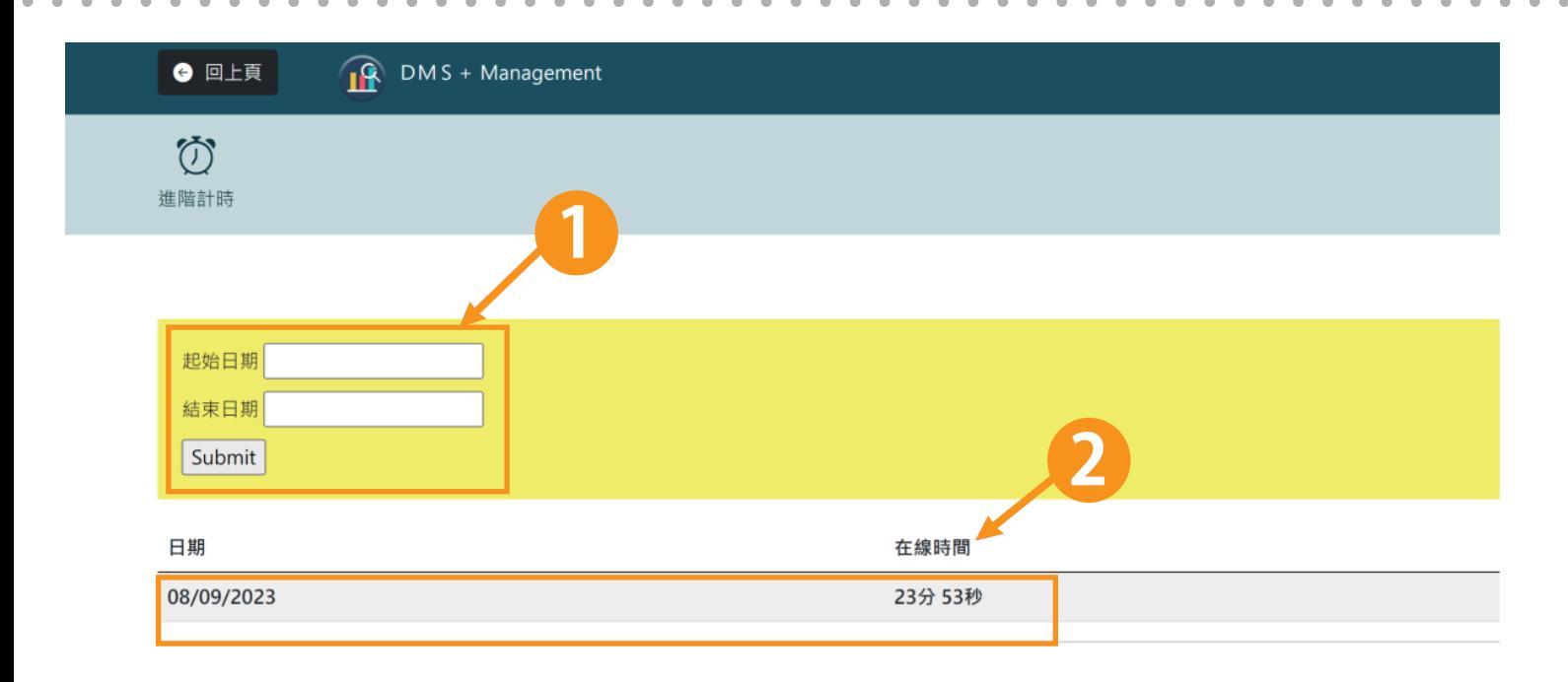

<mark>1</mark> 您可以設定想了解該終端設備每天總共啟動了多少次的時間段 會顯示成這樣 **2**

## **(四). 過濾功能**

在設備列表最右邊可以看到過濾器功能如果䓟的帳戶下有過多的終端設備 那麼您可以使用此篩選功能, 來幫助您快速找到想要的設備或進行比較

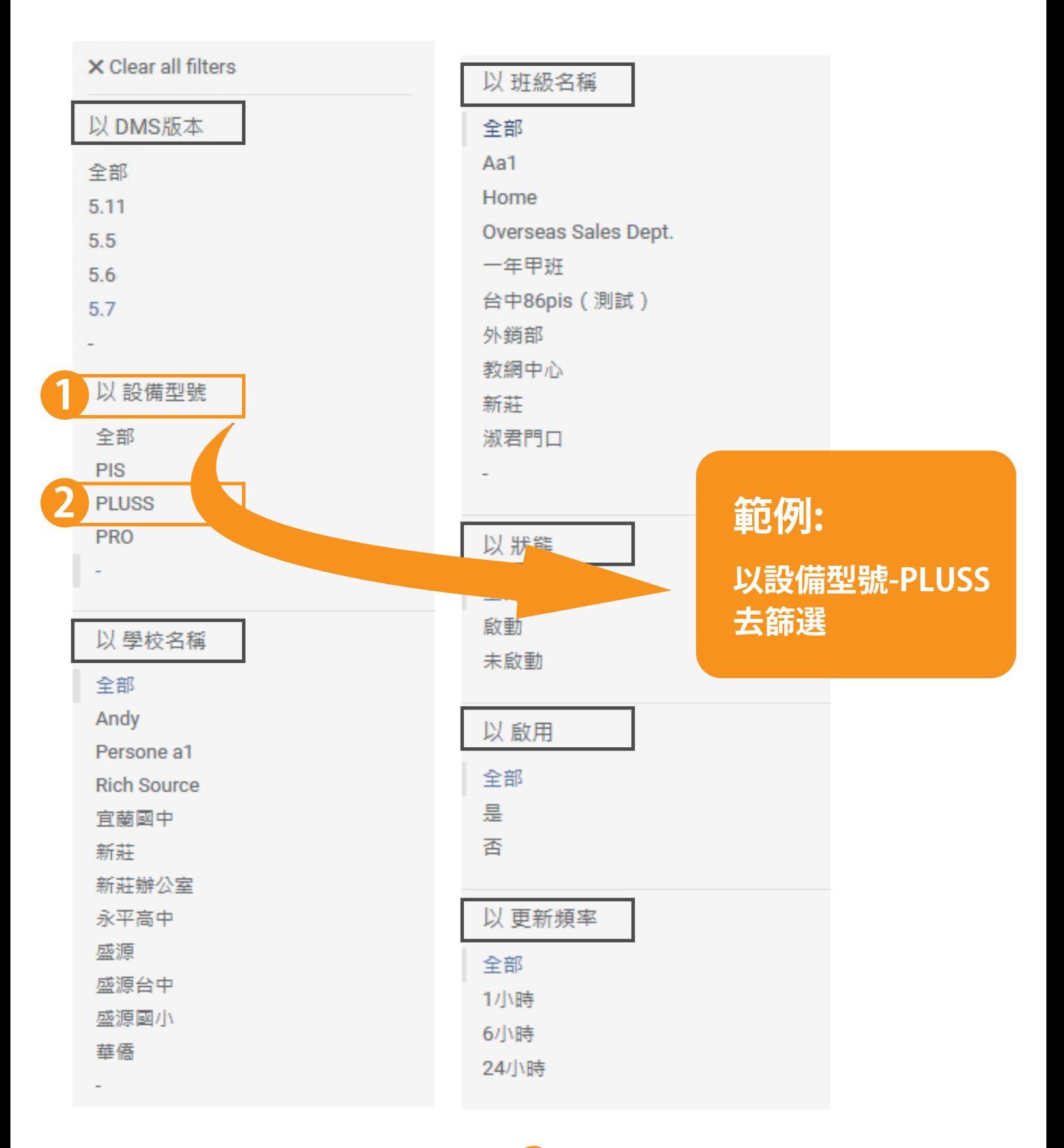

### 點擊䓟設定的過濾參數,會自動過濾出䓟想要**查**找的終端設備

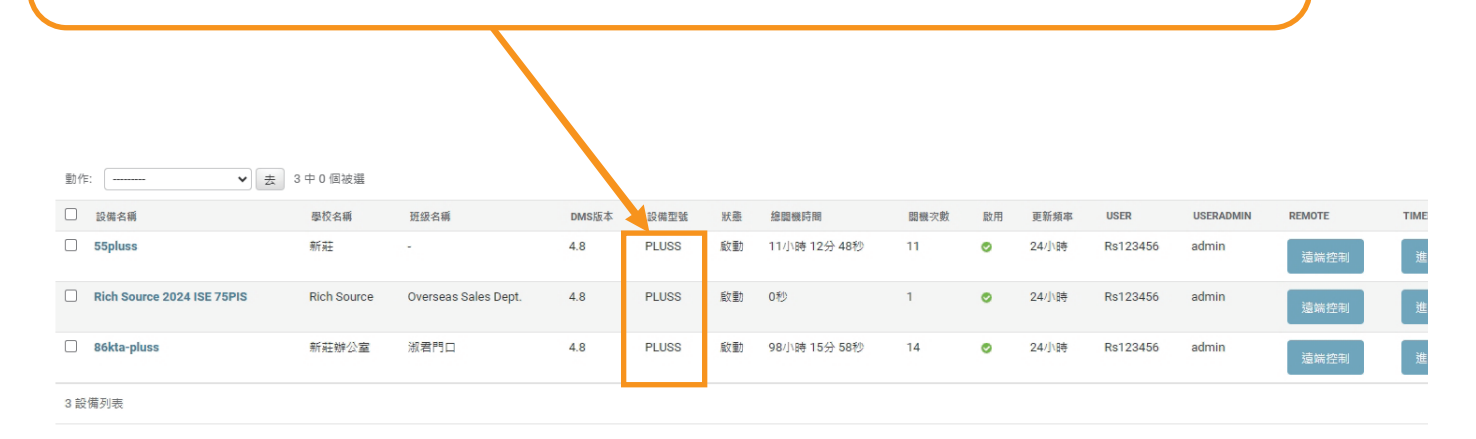